# **Монитор Dell UltraSharp U2417HWi Руководство пользователя**

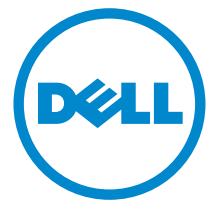

**Модель: U2417HWi Зарегистрированная модель: U2417HWib**

# **Примечания, предостережения и предупреждения**

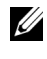

**ПРИМЕЧАНИЕ:** ПРИМЕЧАНИЕ означает важную информацию, помогающую более эффективно использовать ваш компьютер.

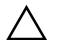

**ВНИМАНИЕ! ВНИМАНИЕ указывает на возможность повреждения аппаратных компонентов или утраты данных в случае несоблюдения инструкций.**

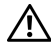

**ПРЕДУПРЕЖДЕНИЕ: Предупреждение с заголовком «ПРЕДУПРЕЖДЕНИЕ» содержит информацию о возможном причинении ущерба имуществу, вреда здоровью людей или летальном исходе.**

**2016 - 04 Ред. A00**

\_\_\_\_\_\_\_\_\_\_\_\_\_\_\_\_\_\_\_

**Авторское право © 2016 Dell Inc. Все права защищены.** 

Этот продукт охраняется законами США и международными договорами об авторских правах и интеллектуальной собственности. Dell™ и логотип Dell являются товарными знаками компании Dell Inc. в Соединенных ШтатахАмерики и/или в других странах. Android, Google, Google Play и другие знаки являются товарными знаками компании Google Inc. Все другие упоминаемые здесь знаки и названия являются товарными знаками соответствующих компаний.

# **Значение**

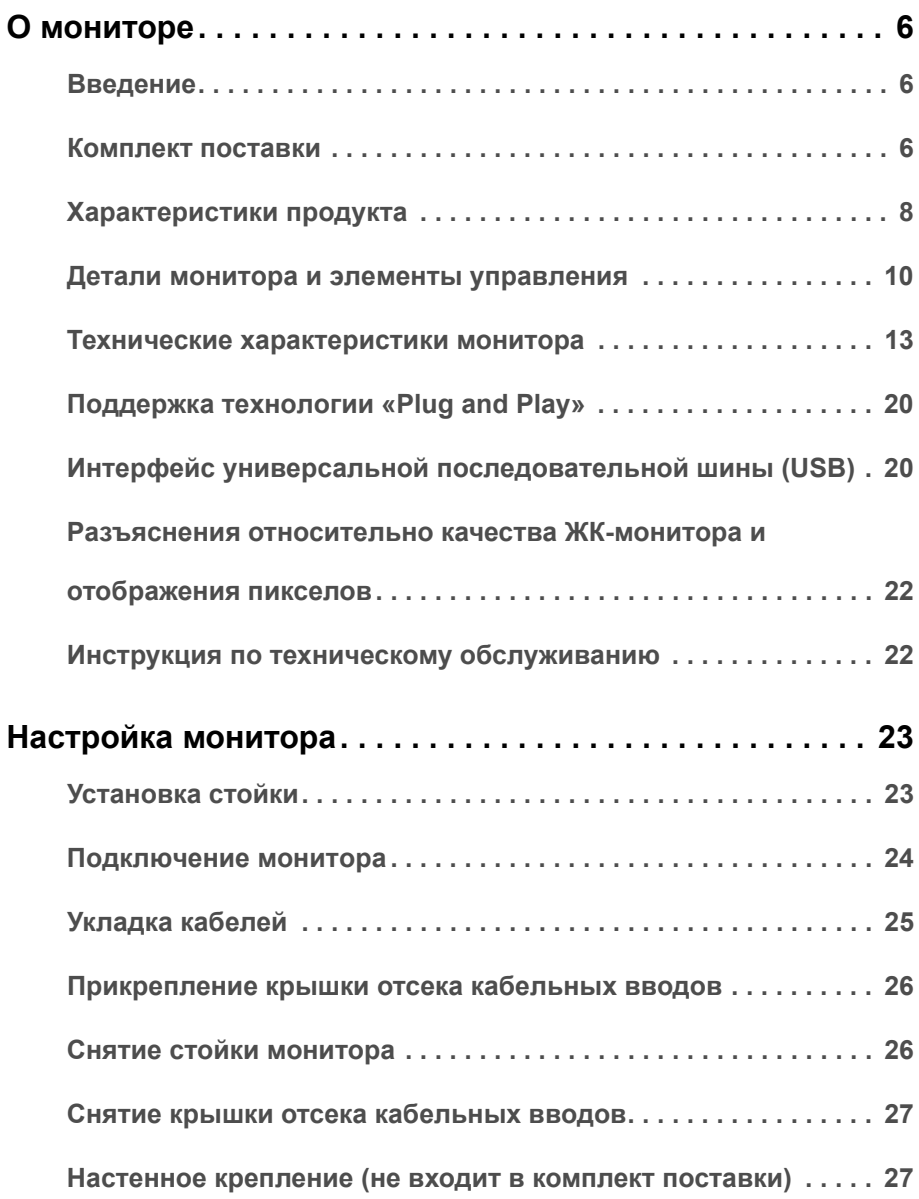

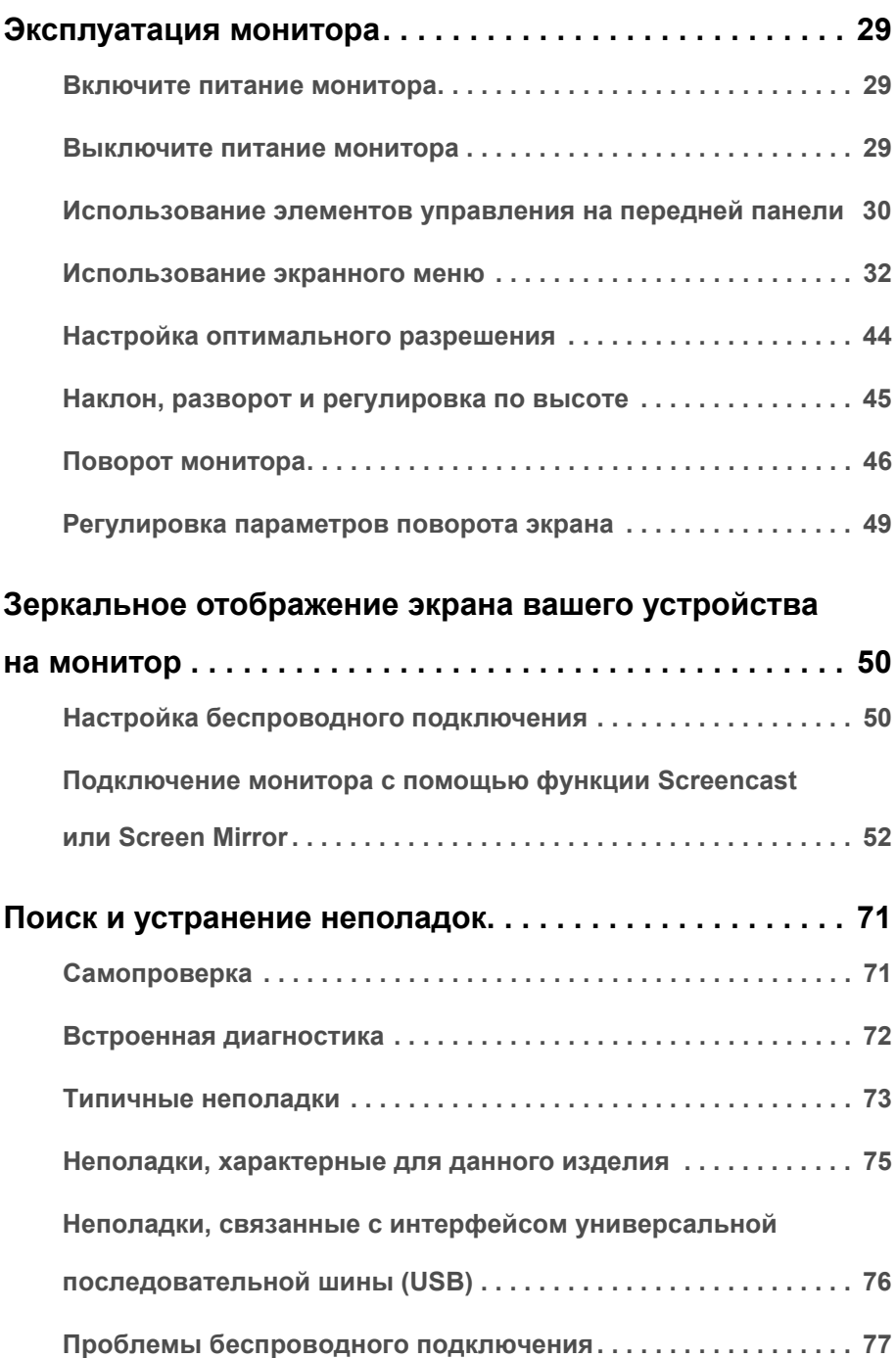

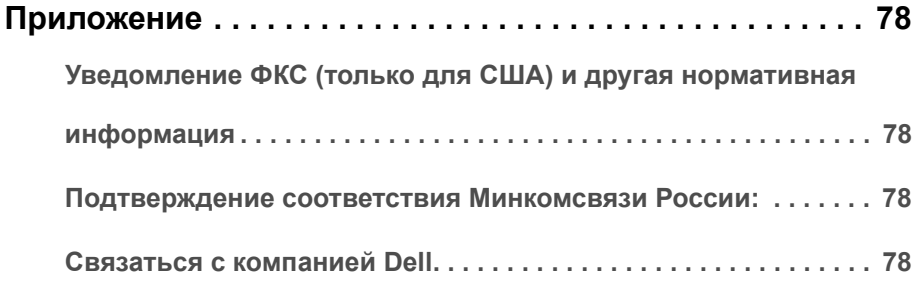

# <span id="page-5-1"></span><span id="page-5-0"></span>**Введение**

На беспроводной монитор Dell можно через интерфейс WiFi Direct выводить изображение с экранов ноутбука, планшета и мобильного телефона. Подключив ноутбук, планшет и мобильный телефон к беспроводному монитору Dell, вы получите доступ к подключенным к монитору мыши и клавиатуре для управления этим ноутбуком, планшетом или мобильным телефоном.

Беспроводной монитор Dell также позволяет одновременно подключать ноутбук и мобильный телефон через интерфейс WiFi Direct. Изображение с экрана ноутбука будет выводиться на весь экран, а изображение с мобильного телефона будет отображаться поверх него (PiP).

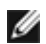

**ПРИМЕЧАНИЕ:** Монитор оснащен антенной радиопередатчика, поэтому мы советуем вам держаться на безопасном (минимум 20 см) расстоянии от монитора.

## <span id="page-5-2"></span>**Комплект поставки**

В комплект поставки монитора входят показанные ниже компоненты. Проверьте наличие всех этих компонентов и в случае отсутствия любого из них [Связаться](#page-77-4) с [компанией](#page-77-4) Dell.

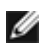

**ПРИМЕЧАНИЕ:** Некоторые компоненты могут не поставляться вместе с монитором, а продаваться отдельно. Некоторые функции или носители могут быть недоступны в определенных странах.

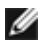

**ПРИМЕЧАНИЕ:** Для установки с любого другого стенда, пожалуйста, обратитесь к соответствующей руководство по установке стенда для инструкции по установке.

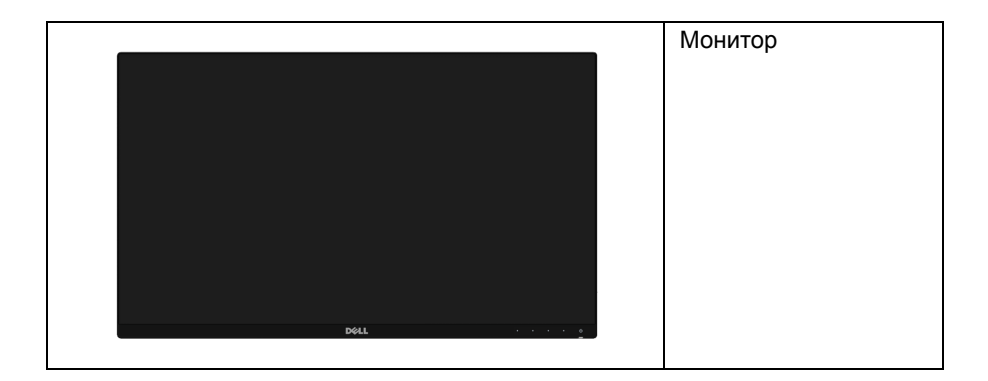

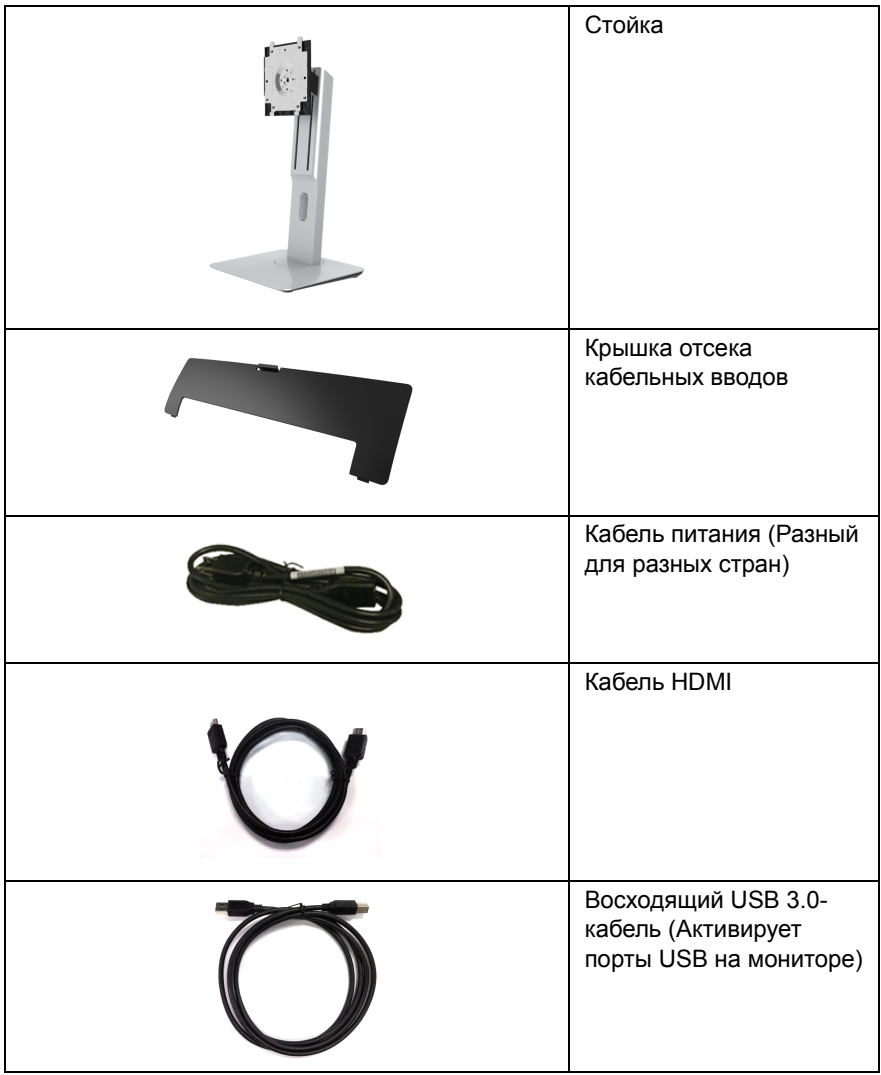

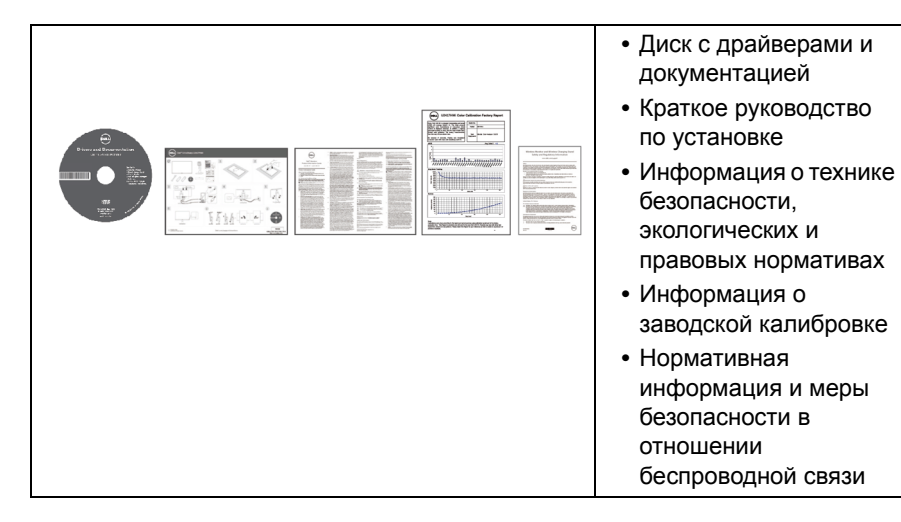

# <span id="page-7-0"></span>**Характеристики продукта**

Плоскопанельный ЖК-дисплей **Dell U2417HWi** на основе активной матрицы тонкопленочных транзисторов (TFT) с диодной подсветкой. Характеристики монитора:

- **U2417HWi**: Видимая область экрана 60,47 см (23,8 дюймa) по диагонали. Разрешение 1920 x 1080, поддержка полноэкранного режима при более низком разрешении.
- **•** Беспроводное подключение по стандарту IEEE 802.11 ac, Bluetooth и Screencast.
- **•** Широкий угол обзора, обеспечивающий просмотр из положений стоя, сидя или сбоку.
- **•** Возможности настройки путем наклона, разворота, регулировки по высоте и поворота вокруг оси.
- **•** Сверхтонкая рамка позволяет свести к минимуму зазор между экранами нескольких установленных рядом мониторов и за счет этого улучшить визуальное восприятие выводимого на них изображения.
- **•** Съемная стойка и крепежные отверстия с шагом 100 мм для крепления на стене, соответствующие стандарту VESA™.
- **•** Широкие возможности всех подключений цифровых сигналов через разъемы HDMI, USB 3.0 и MicroUSB 2.0 (только для ремонта в сервисном центре) гарантируют долгий срок службы вашего монитора.
- **•** Возможность использования функции Plug and play (если поддерживается системой).
- **•** Гамма воспроизводимых цветов: 96% sRGB (CIE1931) со средним значением Delta E < 4.
- **•** Настройки экранного меню для простой регулировки и оптимизации экрана.
- **•** На диске с ПО и документацией записаны информационный файл (INF), файл подбора цветов (ICM) и документация на изделие.
- **•** В комлект входит программное обеспечение Dell Display Manager (на компактдиске к монитору).
- **•** Функция энергосбережения, соответствующая стандарту пониженного энергопотребления приборов Energy Star.
- **•** Драйверы/приложение Screenovate для Windows® 7/8.x/10 могут поддерживать дополнительные/расширенные функции общего доступа HID.
- **•** Гнездо для замка безопасности.
- **•** Стенд блокировка.
- **•** Возможность переключения из режима широкого экрана в стандартный режим просмотра с сохранением высокого качества изображения.
- **•** Золото рейтинг EPEAT.
- **•** Монитор U2417HWi не содержит бромированных огнестойких добавок/ поливинилхлорида (галогенов), за исключением внешних кабелей.
- **•** Дисплеи, сертифицированные на соответствие стандарту TCO.
- **•** Соответствие требованиям NFPA 99 по току утечки.
- **•** Стекло, не содержащее мышьяк, и панель, не содержащая ртуть.
- **•** Высокий коэффициент динамического контраста (2.000.000:1).
- **•** Энергопотребление 3 Вт в режиме ожидания беспроводного подключения.
- **•** Указатель энергии показывает в режиме реального времени потребляемый монитором уровень энергии.

## <span id="page-9-0"></span>**Детали монитора и элементы управления**

#### **Вид спереди**

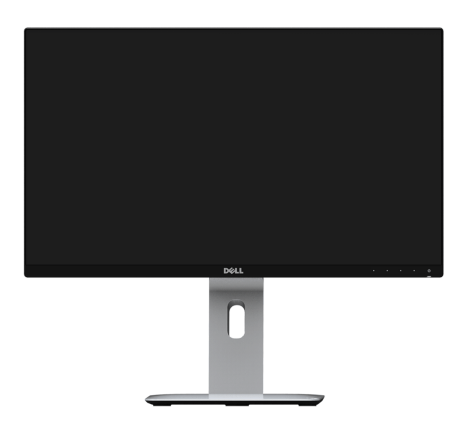

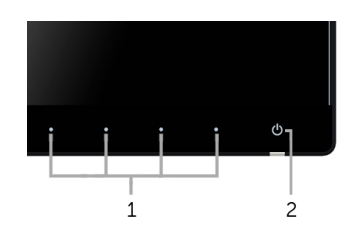

**Элементы управления на передней панели**

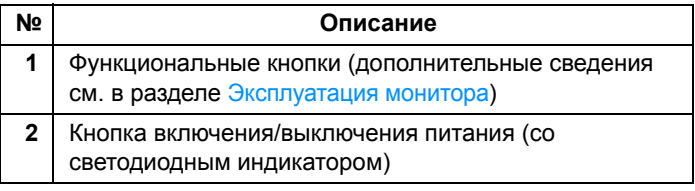

### **Вид сзади**

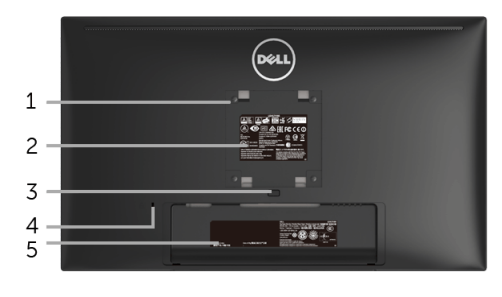

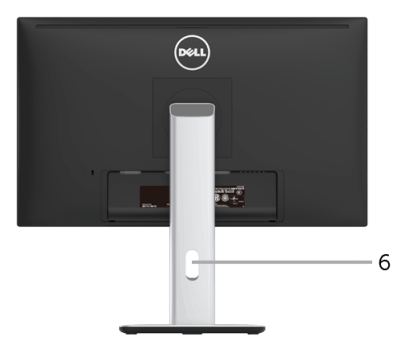

#### **Вид сзади (с установленной стойкой)**

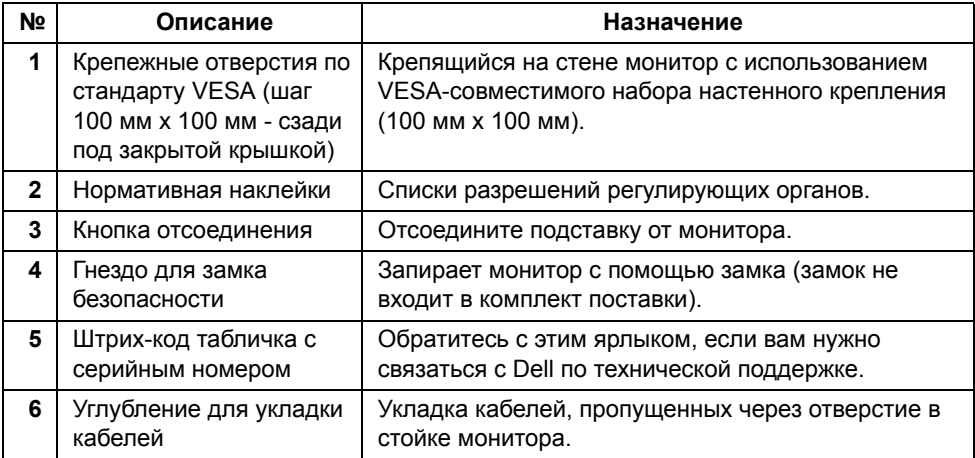

# **Вид сбоку**

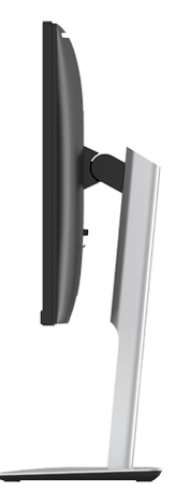

#### <span id="page-11-0"></span>**Вид снизу**

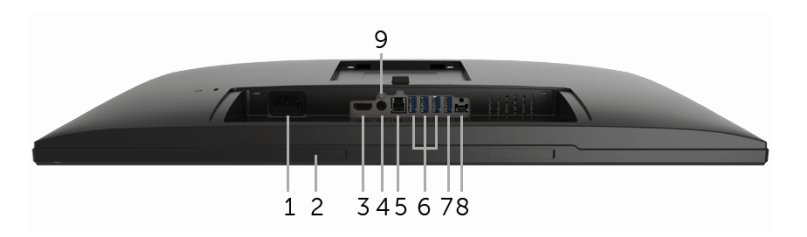

**Вид снизу без стойки монитора**

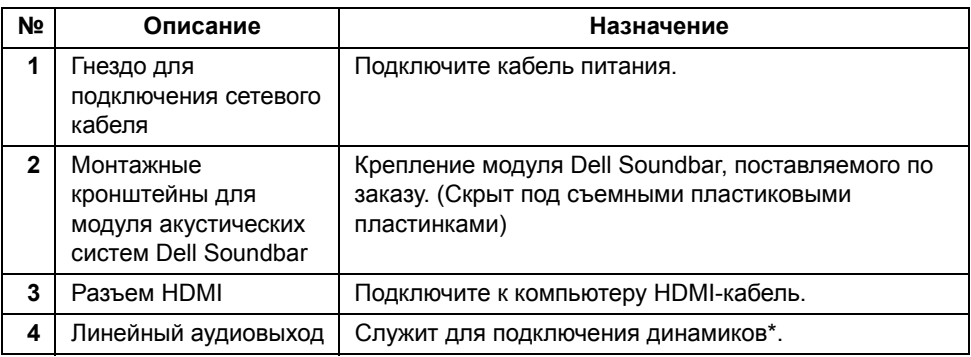

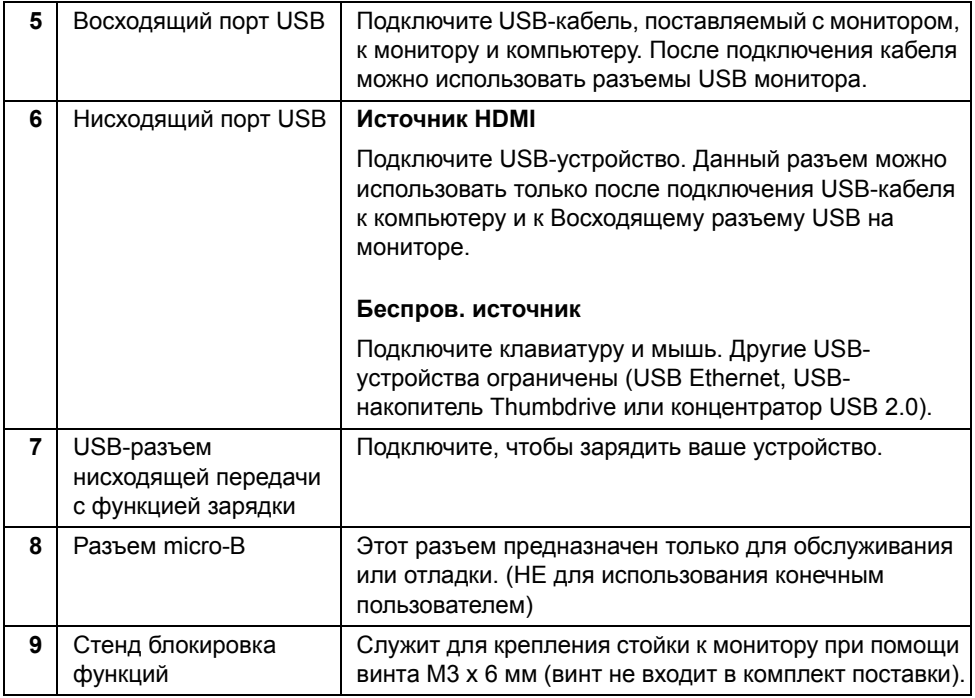

\* К разъему линейного аудиовыхода нельзя подключать наушники.

# <span id="page-12-0"></span>**Технические характеристики монитора**

## **Технические характеристики панели**

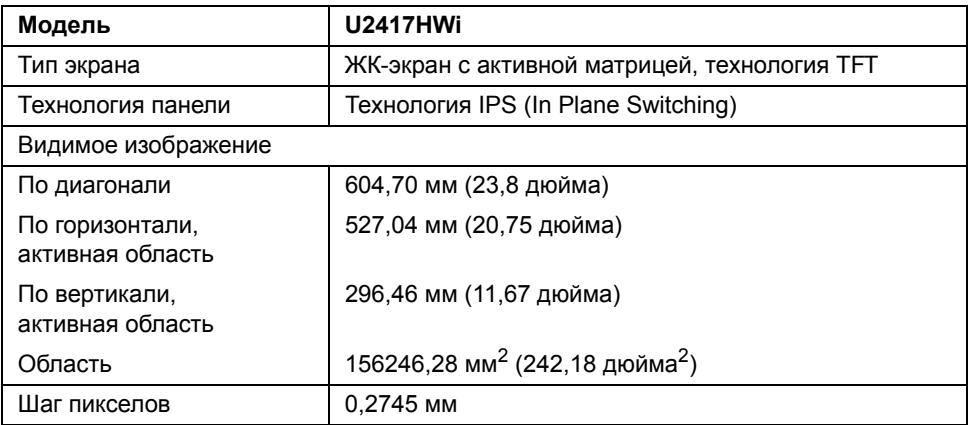

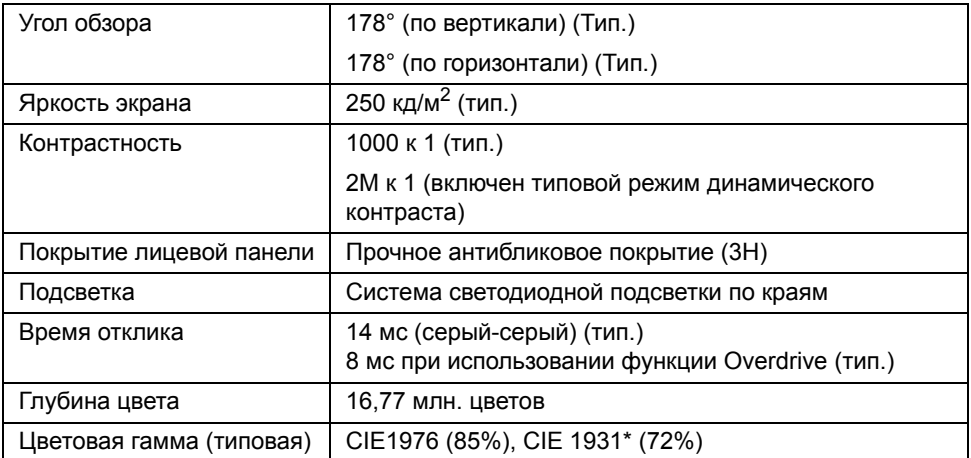

\* Цветовая гамма (тип.) для [U2417HWi] разработана в соответствии со стандартами проведения испытаний CIE1976 (85%) и CIE1931 (72%). sRGB покрытие 96%.

#### **Характеристики разрешения**

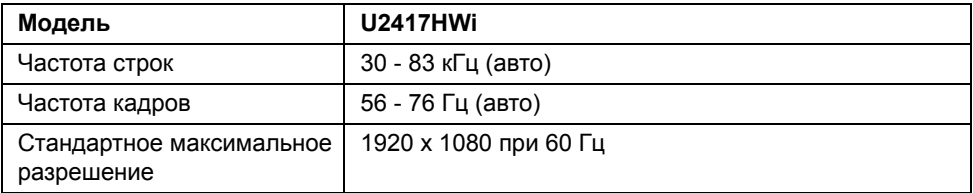

#### **Поддерживаемые видеорежимы**

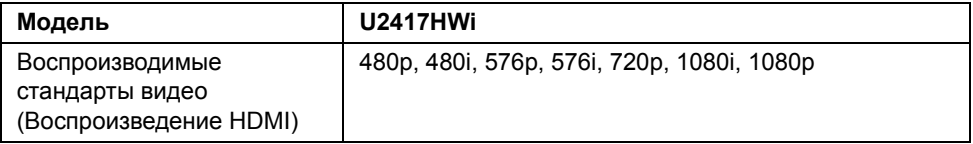

#### **Предустановленные режимы отображения**

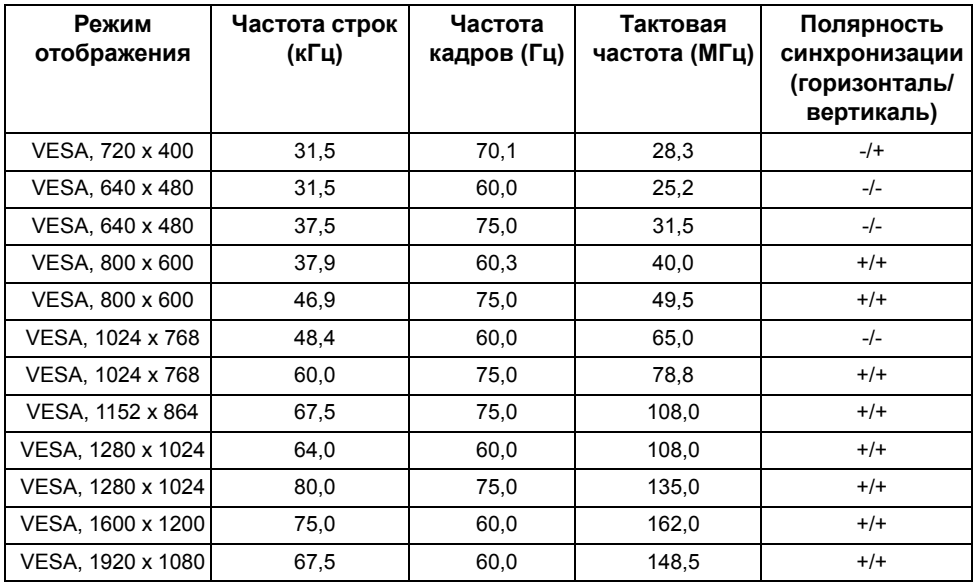

#### **Электрические характеристики**

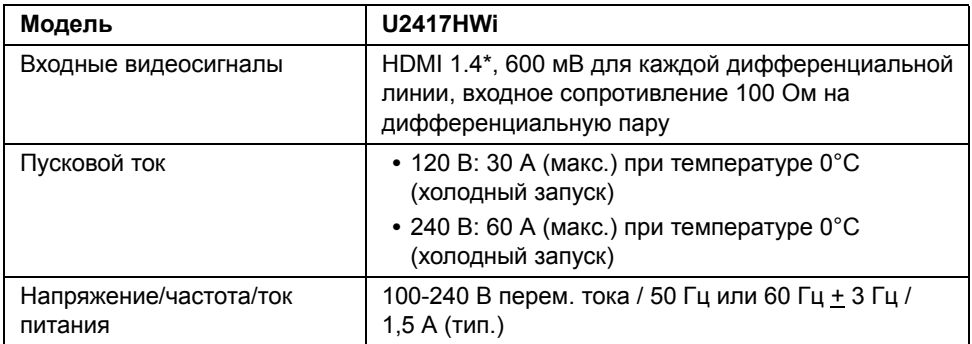

\* Не поддерживается дополнительная спецификация HDMI 1.4, поддерживается канал HDMI Ethernet (HEC), реверсивный звуковой канал (Audio Return Channel, ARC), стандарт для формата и разрешений 3D, стандарт для разрешения цифрового кино 2K и 4K.

#### **Физические характеристики**

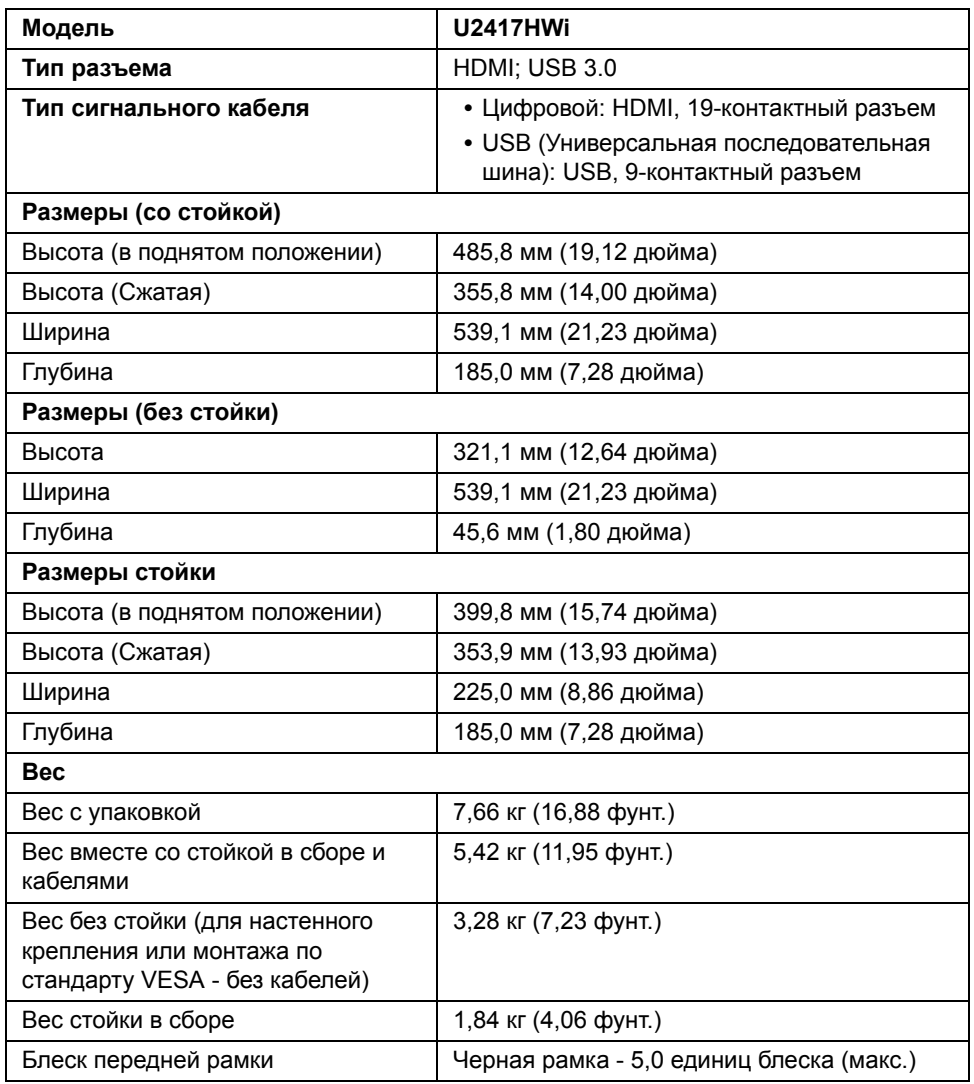

# **Характеристики беспроводной связи**

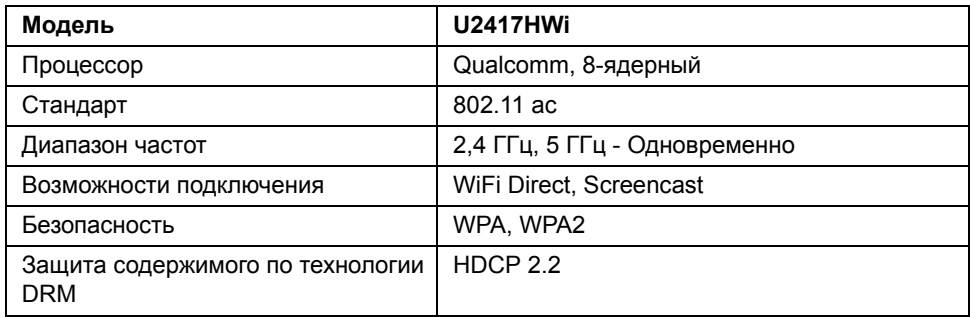

## **Характеристики окружающей среды**

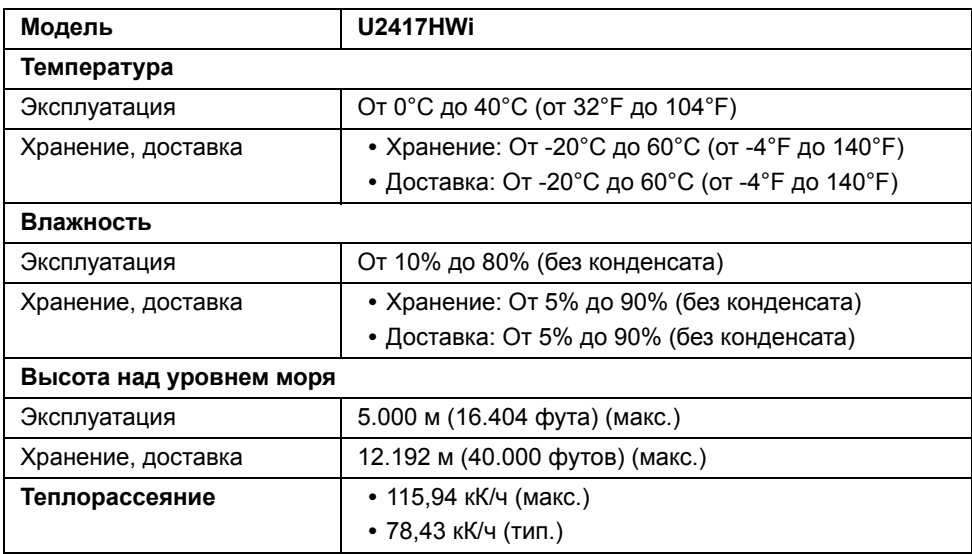

#### **Режимы управления питанием**

Если у вас есть карта VESA DPM™, совместимая с дисплеем, или на ПК установлено программное обеспечение, монитор может автоматически снизить потребление энергии, когда устройство не используется. В следующей таблице показаны значения потребляемой мощности и сигналы этой функции энергосбережения.

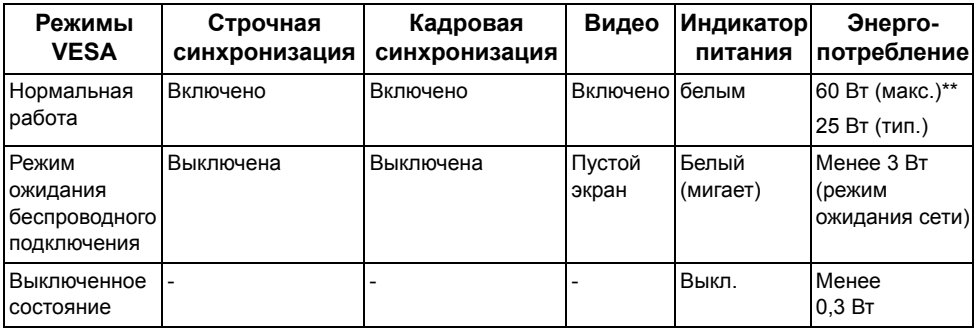

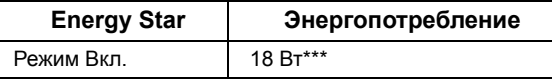

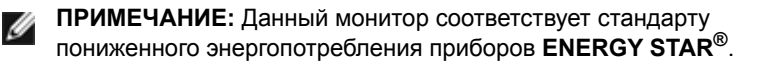

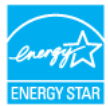

Экранное меню доступно только в обычном режиме. При нажатии любой кнопки в режиме HDMI (когда функция **Автовыбор** выключена) на экране появится следующее сообщение:

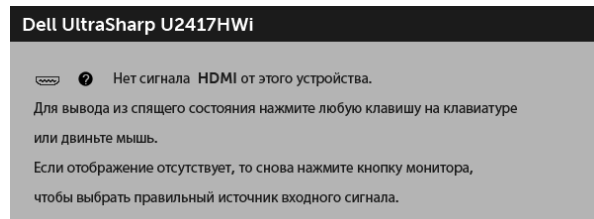

Для вызова экранного меню включите компьютер и монитор.

\* Полное отсутствие энергопотребления в выключенном режиме достигается только отключением сетевого кабеля.

\*\* Максимальная потребляемая мощность измеряется в состояние максимальной яркости.

\*\*\* Потребление электроэнергии (Режим Вкл.) тестируется на 230 В / 50 Гц. Этот документ носит сугубо информативный характер и отражает результаты лабораторных исследований. Ваше изделие может иметь иные показатели в зависимости от программного обеспечения, компонентов и периферийных устройств, приобретенных вами. Мы не берем на себя обязательства по обновлению данной информации. Таким образом, потребителю не следует опираться на данную информацию при принятии решений касательно допустимых параметров электросети или иных параметров. Мы не даем никаких гарантий, явно выраженных или подразумеваемых, относительно точности и полноты данной информации.

#### **Коммутация контактов**

#### **Разъем HDMI**

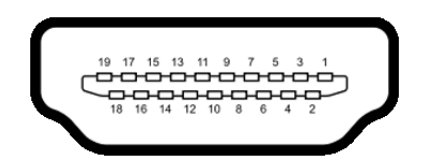

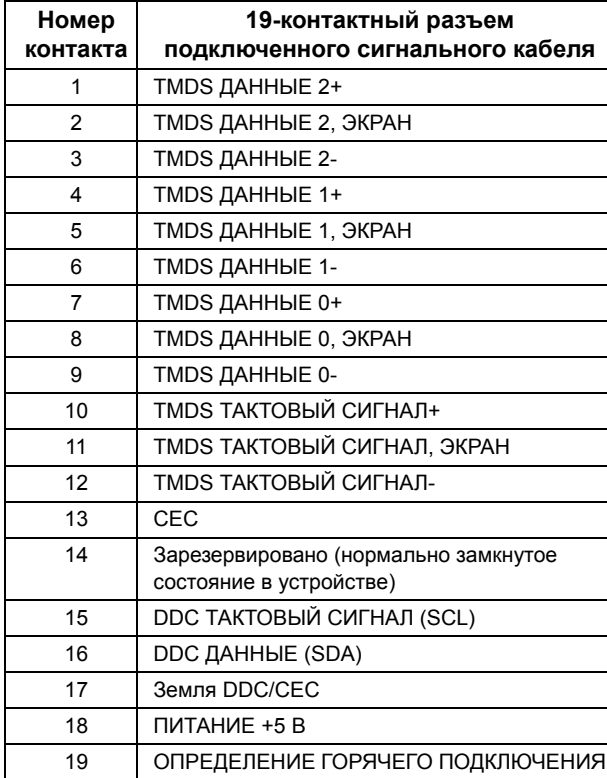

# <span id="page-19-0"></span>**Поддержка технологии «Plug and Play»**

Монитор можно установить в любой системе, совместимой с технологией Plug and Play. На компьютерную систему автоматически передаются расширенные данные идентификации дисплея (EDID) с помощью протоколов DDC (канал отображения данных) для выполнения системой автоматической конфигурации и оптимизации настроек монитора. Большая часть установок монитора является автоматической; при необходимости пользователь может выбрать другие настройки. Дополнительную информацию об изменении настроек монитора см. в разделе [Эксплуатация](#page-28-3) монитора.

# <span id="page-19-1"></span>**Интерфейс универсальной последовательной шины (USB)**

В этом разделе содержится информация о разъемах USB монитора.

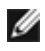

**ИРИМЕЧАНИЕ:** Данный монитор совместим с портом Высокоскоростным USB 3.0.

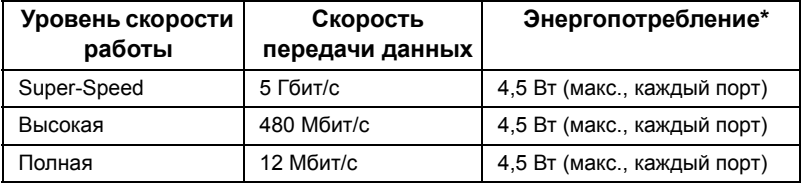

 $*$  До 2 А на нисходящем разъеме USB (с подсвеченным значком  $s_{s+1}$ ) с совместимыми устройствами BC1.2 или обычными USB-устройствами.

### **Восходящий разъем USB**

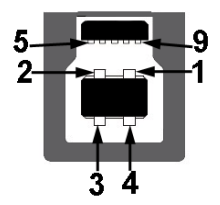

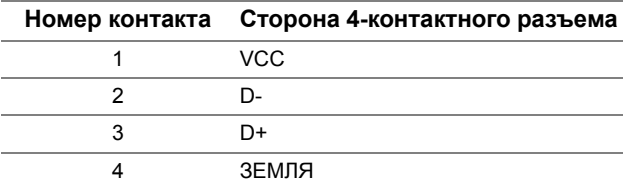

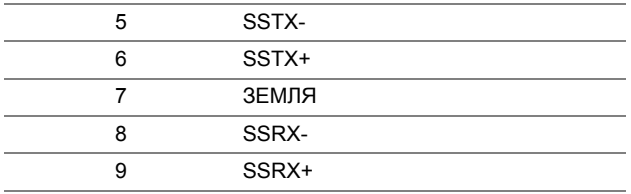

#### **Нисходящий разъем USB**

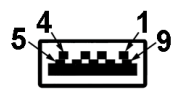

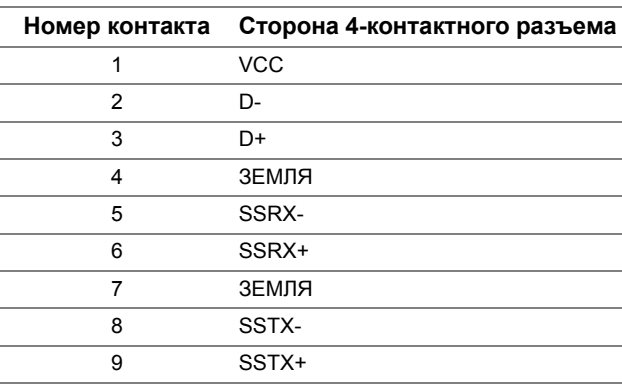

#### **Разъемы USB**

- **•** 1 восходящий с обратной стороны монитора
- **•** 4 нисходящий с обратной стороны монитора
- Разъем питания и зарядки разъем со значком молнии *sse*t4; обеспечивает быструю зарядку устройств, совместимых с BC1.2.

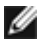

**ПРИМЕЧАНИЕ:** Для функционирования интерфейса USB 3.0 требуется компьютер, совместимый с USB 3.0.

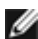

**ПРИМЕЧАНИЕ:** Интерфейс USB монитора функционирует только когда монитор включен или находится в экономичном режиме питания. При выключении и включении монитора может потребоваться некоторое время для восстановления работы подключенного периферийного оборудования.

# <span id="page-21-0"></span>**Разъяснения относительно качества ЖК-монитора и отображения пикселов**

В производственном процессе изготовления жидкокристаллических мониторов нередко один или несколько пикселов фиксируются в неизменном состоянии, эти пикселы трудно заметить и они не влияют на качество вывода изображения или удобство использования. Подробную информацию см. в описании «Качество мониторов Dell и политика в отношении битых пикселов»: **http://www.dell.com/support/monitors**.

# <span id="page-21-1"></span>**Инструкция по техническому обслуживанию**

#### **Чистка монитора**

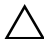

**ВНИМАНИЕ! Перед чисткой монитора прочитайте и следуйте [Инструкции](#page-77-5) по технике [безопасности](#page-77-5).**

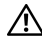

**ПРЕДУПРЕЖДЕНИЕ: Перед чисткой монитора отключите кабель питания от розетки.**

Для получения наилучших результатов выполняйте инструкции по распаковке, чистке или эксплуатации монитора, приведенные в списке ниже.

- **•** Для чистки монитора используйте мягкую чистую влажную ткань. При возможности используйте специальную ткань для очистки экрана или моющие средства, не вредящие антистатическому покрытию экрана. Не используйте бензол, растворители, нашатырный спирт, абразивные чистящие средства или сжатый воздух.
- **•** Чистите монитор с помощью слегка смоченной мягкой ткани. Не используйте моющие средства, т.к. некоторые из них оставляют матовую пленку на мониторе.
- **•** Если на мониторе при распаковке обнаружена белая пыль, сотрите ее тканью.
- **•** Соблюдайте осторожность при обращении с монитором, т.к. на темном покрытии можно оставить более светлые царапины.
- **•** Для сохранения высокого качества изображения на мониторе используйте динамические экранные заставки и выключайте питание монитора, если он не используется.

# <span id="page-22-1"></span><span id="page-22-0"></span>**Установка стойки**

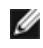

**ПРИМЕЧАНИЕ:** Для транспортировки с предприятия-изготовителя стойка отделяется.

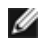

**ПРИМЕЧАНИЕ:** Это применимо к монитору со стойкой. Для установки с любого другого стенда, пожалуйста, обратитесь к соответствующей руководство по установке стенда для инструкции по установке.

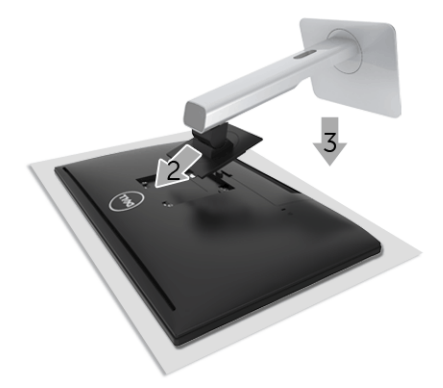

Чтобы прикрепить стойку к монитору, выполните следующие действия:

- **1** Снимите упаковочный чехол и положите монитор на него.
- **2** Вставьте два выступа сверху стойки в пазы на задней стенке монитора.
- **3** Нажмите на стойку, пока она со щелчком не встанет на место.

# <span id="page-23-0"></span>**Подключение монитора**

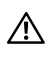

**ПРЕДУПРЕЖДЕНИЕ: Следуйте Инструкции по технике [безопасности](#page-77-5) при выполнении любых процедур, приведенных в этом разделе.**

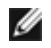

**ПРИМЕЧАНИЕ:** Монитор оснащен антенной радиопередатчика, поэтому мы советуем вам держаться на безопасном (минимум 20 см) расстоянии от монитора.

**И ПРИМЕЧАНИЕ**: Не подключайте к компьютеру одновременно все кабели.

Для подключения монитора к ПК выполните следующие действия:

- **1** Выключите компьютер и отключите кабель питания от сети.
- **2** Подключите кабель HDMI/HDMI от монитора к компьютеру.

#### **Подключение кабеля HDMI**

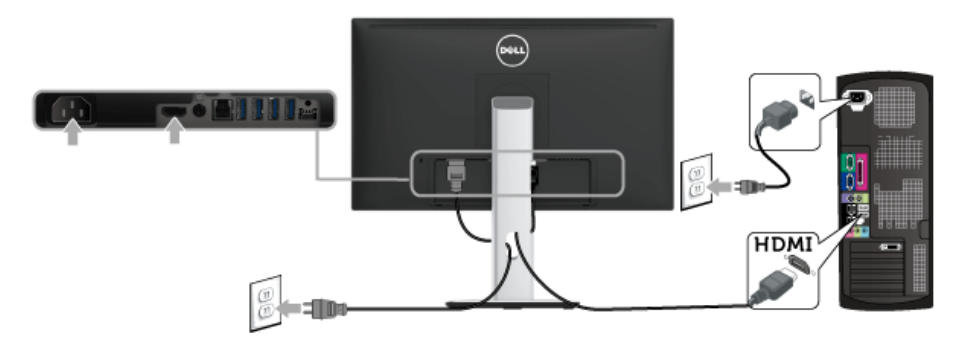

**ВНИМАНИЕ! Рисунки приведены только для иллюстрации. Внешний вид компьютера может отличаться от показанного.**

### **Подключение кабеля USB 3.0**

После того, как подключите кабель HDMI, выполните приведенные ниже инструкции, чтобы подключить кабель USB 3.0 к компьютеру и завершить установку монитора:

- **1** Подключите т.н. Входной разъем кабеля USB 3.0 (прилагается) к восходящему порту монитора, затем другой конец кабеля USB 3.0 - к соответствующему разъему ПК. (Подробности см. в разделе Вид [снизу](#page-11-0).)
- **2** Подключите периферийные устройства USB 3.0 к нисходящим разъемам USB 3.0 на мониторе.
- **3** Подключите кабели питания ПК и монитора к близлежащим сетевым розеткам.
- **4** Включите монитор и компьютер. Если на мониторе появилось изображение, настройка может считаться завершенной. Если изображение отсутствует, см. [Неполадки](#page-75-1), связанные с интерфейсом универсальной [последовательной](#page-75-1) шины (USB).
- **5** Используйте имеющийся на стойке монитора держатель для прокладки кабелей.

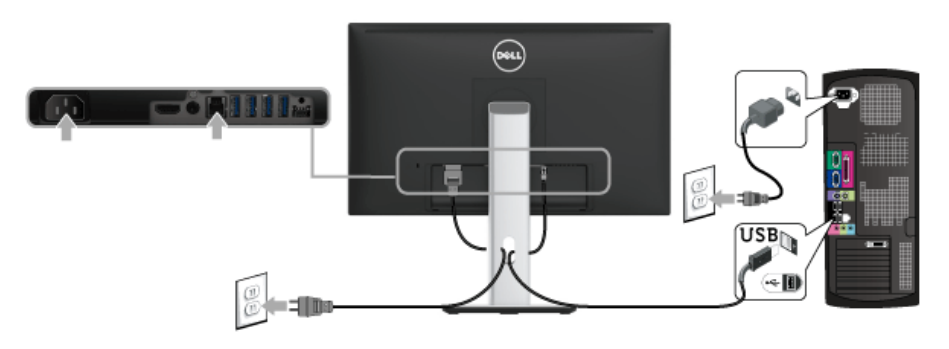

# <span id="page-24-0"></span>**Укладка кабелей**

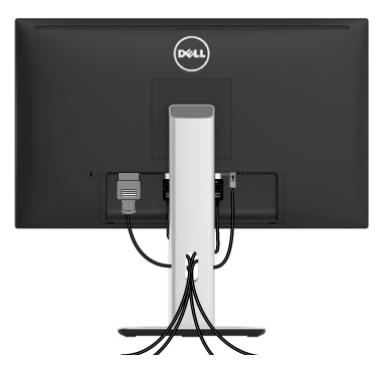

После подключения всех необходимых кабелей к монитору и ПК (см. [Подключение](#page-23-0) [монитора](#page-23-0) для подключения кабелей) воспользуйтесь отверстием для прокладки кабелей, как показано выше.

# <span id="page-25-0"></span>**Прикрепление крышки отсека кабельных вводов**

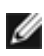

**ПРИМЕЧАНИЕ:** Монитор поставляется с отсоединенной крышкой отсека кабельных вводов.

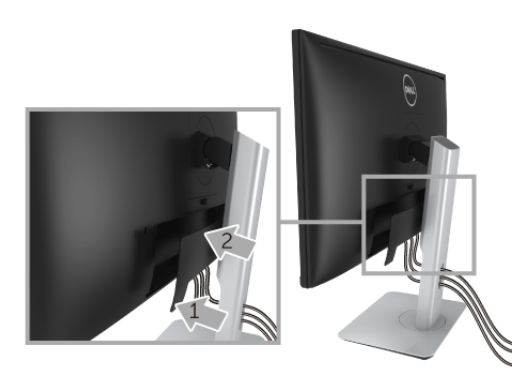

- **1** Вставьте две лапки на нижней части крышки отсека кабельных вводов в пазы на задней стороне монитора.
- **2** Закройте крышку отсека кабельных вводов, чтобы она со щелчком встала на место.

## <span id="page-25-1"></span>**Снятие стойки монитора**

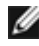

**ПРИМЕЧАНИЕ:** Чтобы не поцарапать экран ЖКД во время снятия стойки, поместите монитор на чистую поверхность.

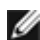

**ПРИМЕЧАНИЕ:** Это применимо к монитору со стойкой. Для установки с любого другого стенда, пожалуйста, обратитесь к соответствующей руководство по установке стенда для инструкции по установке

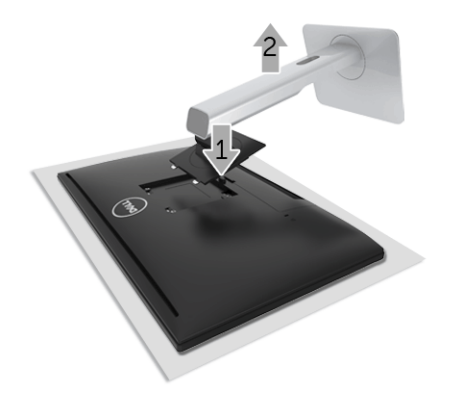

Чтобы снять стойку, выполните следующие действия:

- **1** Положите монитор на мягкую ткань или подстилку.
- **2** Нажмите и удерживайте кнопку открепления.
- **3** Потяните стойку вверх и снимите ее с монитора.

### <span id="page-26-0"></span>**Снятие крышки отсека кабельных вводов**

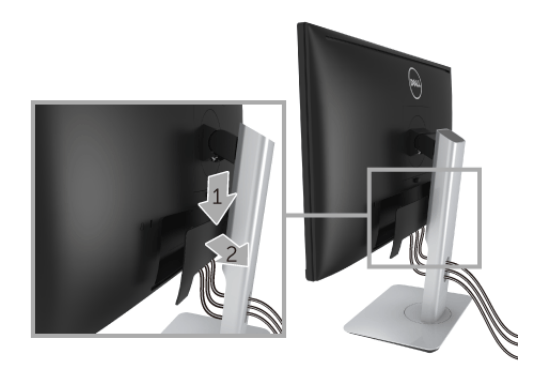

- **1** Нажмите выступ на крышке отсека кабельных вводов.
- **2** Извлеките два выступа на нижней части крышки отсека кабельных вводов из пазов на задней стенке монитора.

# <span id="page-26-1"></span>**Настенное крепление (не входит в комплект поставки)**

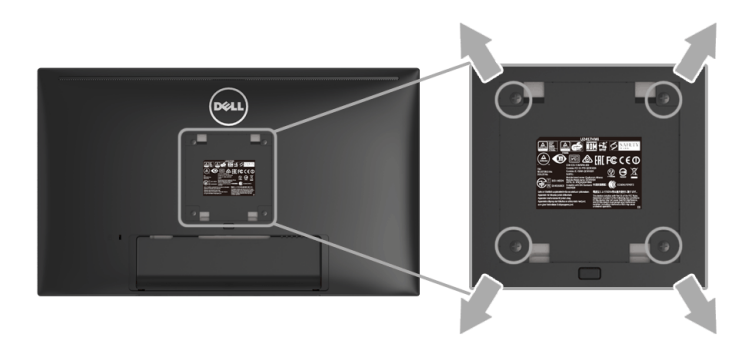

(Размер винтов: M4 x 10 мм).

См. инструкции, входящие в поставку с комплектом для настенного крепления, соответствующим стандарту VESA.

- **1** Поместите панель монитора на мягкую ткань или подушку на устойчивом ровном столе.
- **2** Снимите стойку.
- **3** С помощью крестовой отвертки Phillips вывинтите четыре винта, крепящие пластиковую крышку.
- **4** Подсоедините крепежный кронштейн из комплекта для настенного крепления к монитору.
- **5** Закрепите монитор на стене в соответствии с инструкциями, прилагающимися к комплекту для настенного крепления.

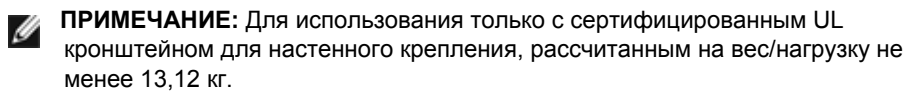

# <span id="page-28-3"></span><span id="page-28-0"></span>**Эксплуатация монитора**

#### <span id="page-28-1"></span>**Включите питание монитора**

Чтобы включить монитор, нажмите кнопку .

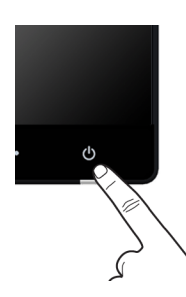

## <span id="page-28-2"></span>**Выключите питание монитора**

Когда для источника входного сигнала выбрано значение Беспров.,

- **•** кратковременное (< 3 сек.) нажатие кнопки Питание переведет монитор в режим ожидания. В режиме ожидания белый индикатор кнопки Питание редко мигает.
- **•** долгое нажатие кнопки Питание переведет монитор в режим выключения питания.

Когда в качестве источника входного сигнала выбран HDMI,

**•** нажатие кнопки Питание переведет монитор в режим выключения питания.

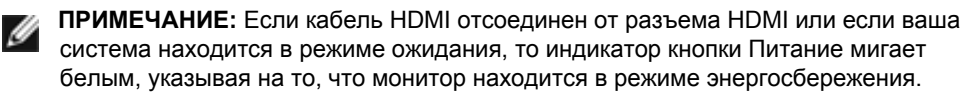

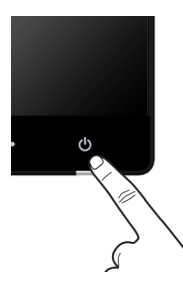

# <span id="page-29-0"></span>**Использование элементов управления на передней панели**

Выберите кнопки управления на передней панели монитора для настройки параметров отображаемого изображения. При настройке элементов управления с помощью этих кнопок в экранном меню отображаются изменяемые числовые значения параметров.

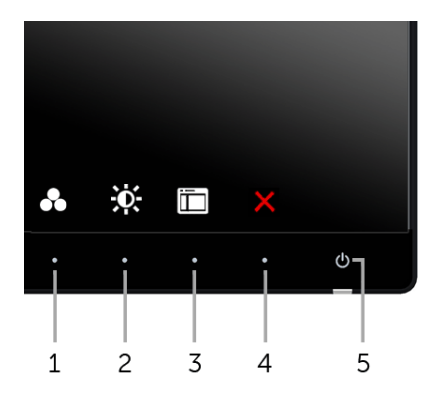

В следующей таблице описываются кнопки на передней панели:

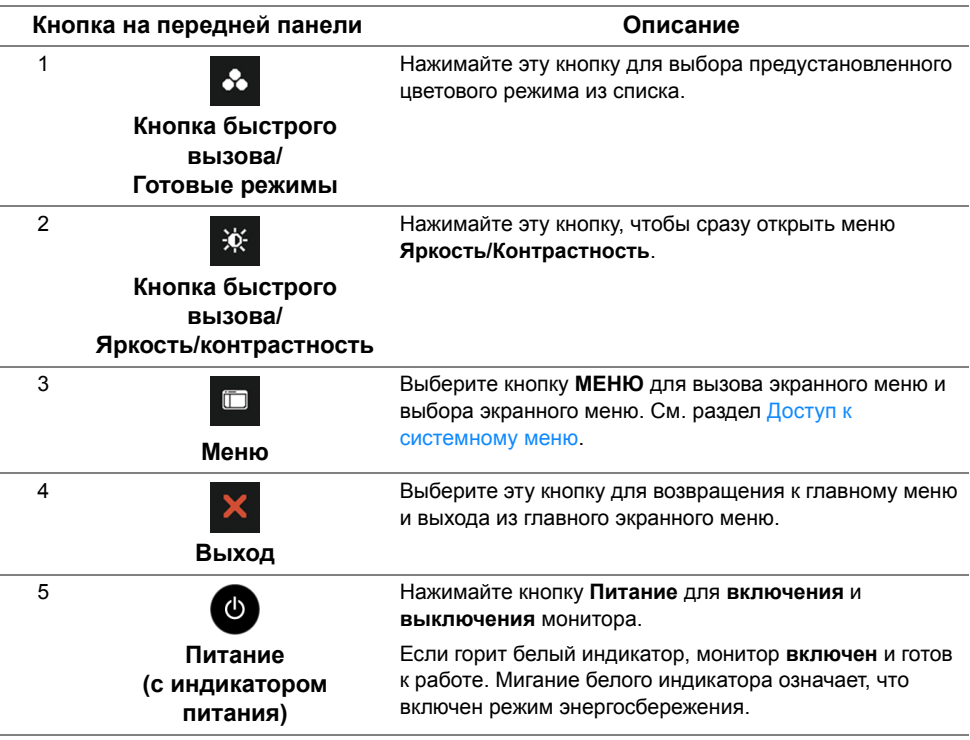

#### **Кнопка на передней панели**

Для настройки параметров изображения выберите кнопки на передней панели монитора.

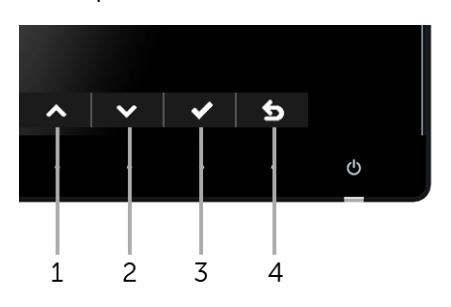

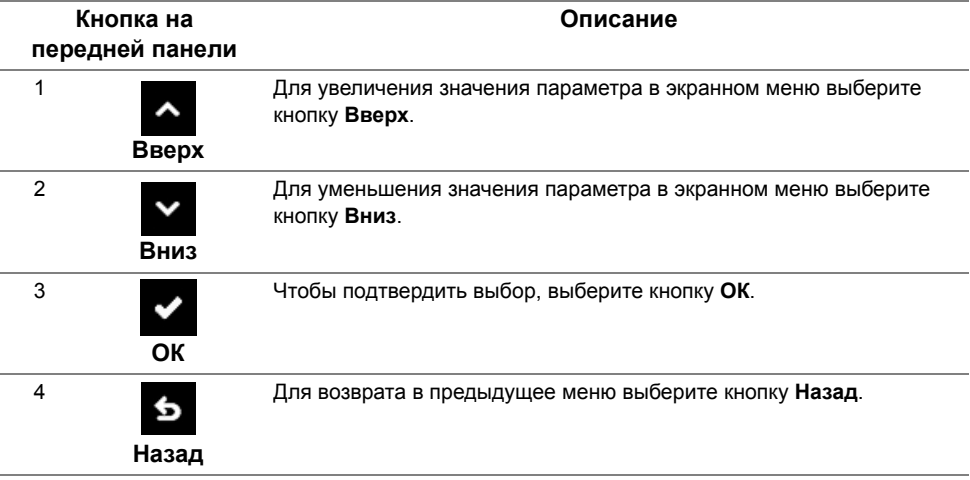

# <span id="page-31-0"></span>**Использование экранного меню**

#### <span id="page-31-1"></span>**Доступ к системному меню**

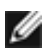

**ПРИМЕЧАНИЕ:** При изменении настроек и последующем переходе к другому меню или выходе из экранного меню монитор автоматически сохраняет внесенные изменения. Изменения также сохраняются, если изменить настройки и дождаться автоматического закрытия экранного меню.

**1** Нажмите кнопку **для вызова экранного меню и отображения главного меню.** 

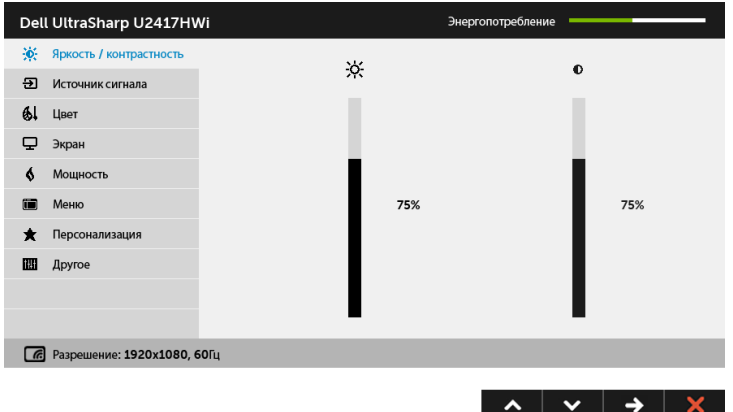

- **2** Нажимайте кнопки **A** и **V** для перемещения между пунктами параметров. При переходе от одного значка к другому название пункта выделяется. Приведенная ниже таблица содержит полный перечень всех доступных пунктов меню монитора.
- **3** Нажмите кнопку **•** один раз, чтобы активировать выделенный пункт.
- **4** Нажимайте кнопки **мителя и для выбора необходимого параметра.**
- **5** Нажмите кнопку  $\rightarrow$  для перехода к регулятору, а затем при помощи кнопок  $\sim$  и изменяйте значение параметра в соответствии с индикаторами.
- **6** Выберите пункт **6** для возвращения к главному меню.

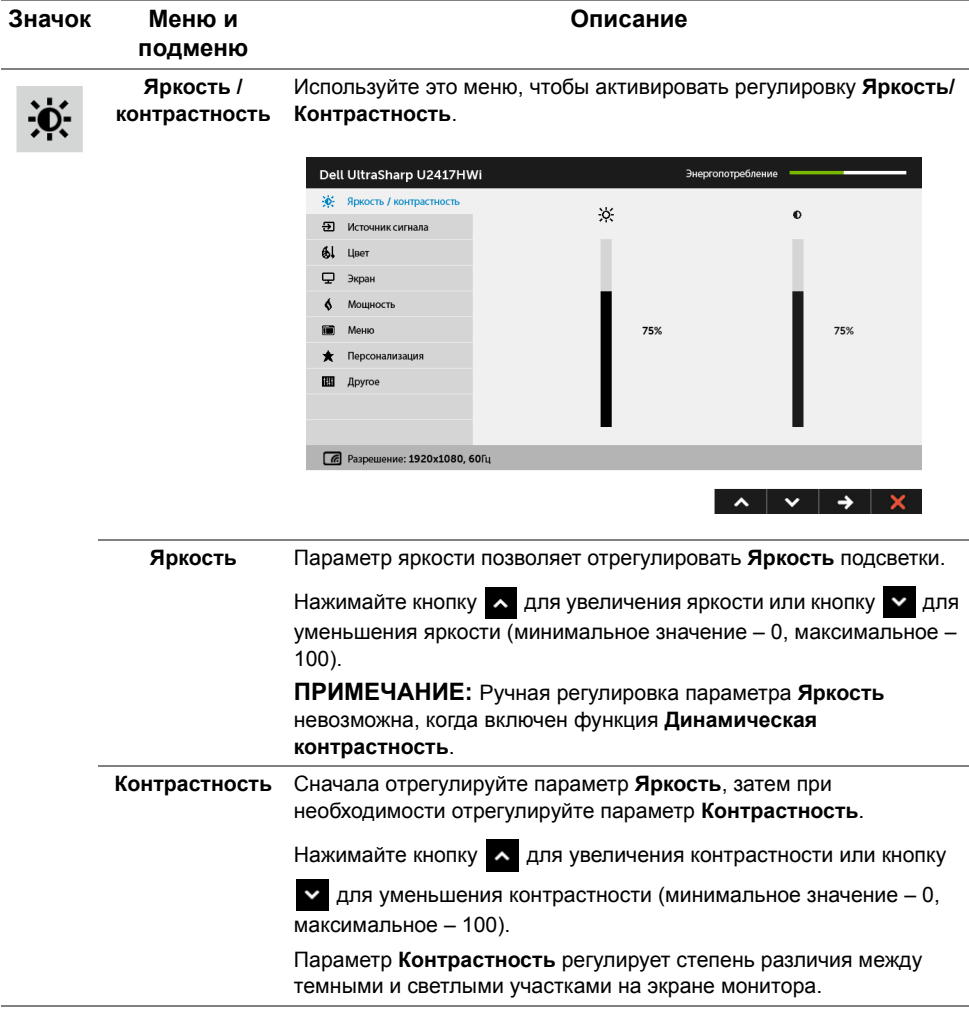

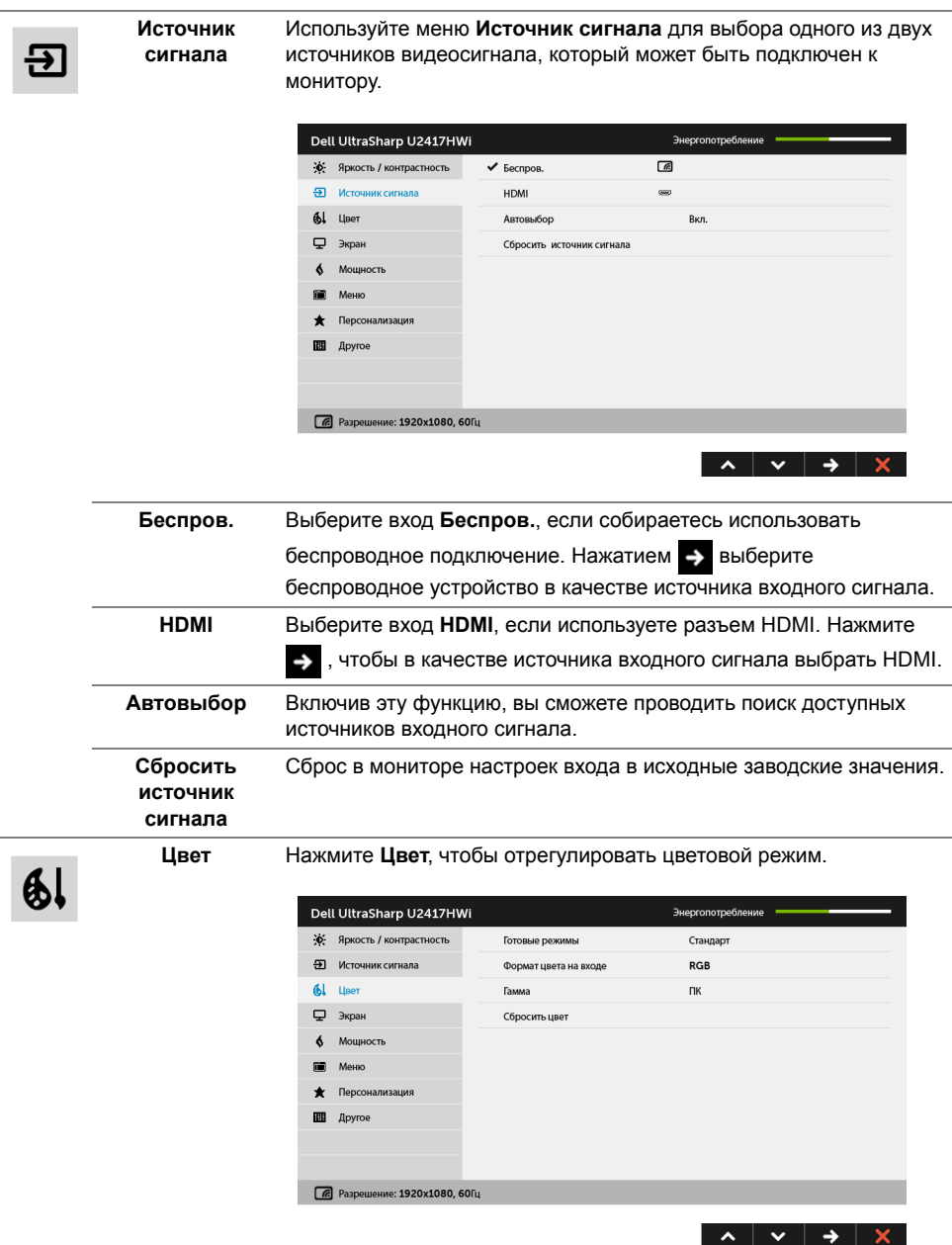

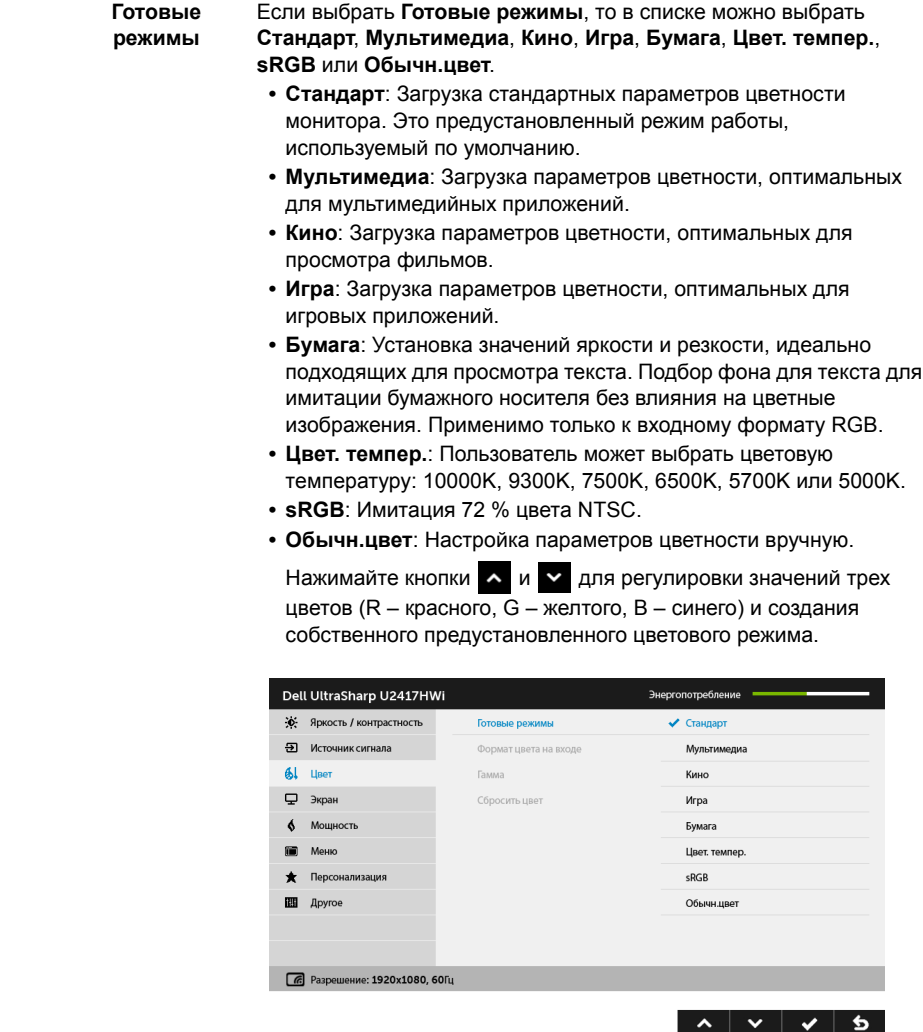

**ПРИМЕЧАНИЕ:** Точность sRGB оптимизирована для формата цветопередачи RGB.

ı

**Формат цвета на** Служит для установки режима видеовхода:

**входе**

**RGB**: Выберите этот вариант, если ваш монитор подключен к компьютеру (или DVD-плееру) при помощи кабеля HDMI.

**YPbPr**: Выберите этот вариант, если ваш монитор подключен к DVD-плееру через разъем YPbPr при помощи кабеля HDMI либо если в DVD-плеере для цветопередачи выбран не RGB, а другой формат.

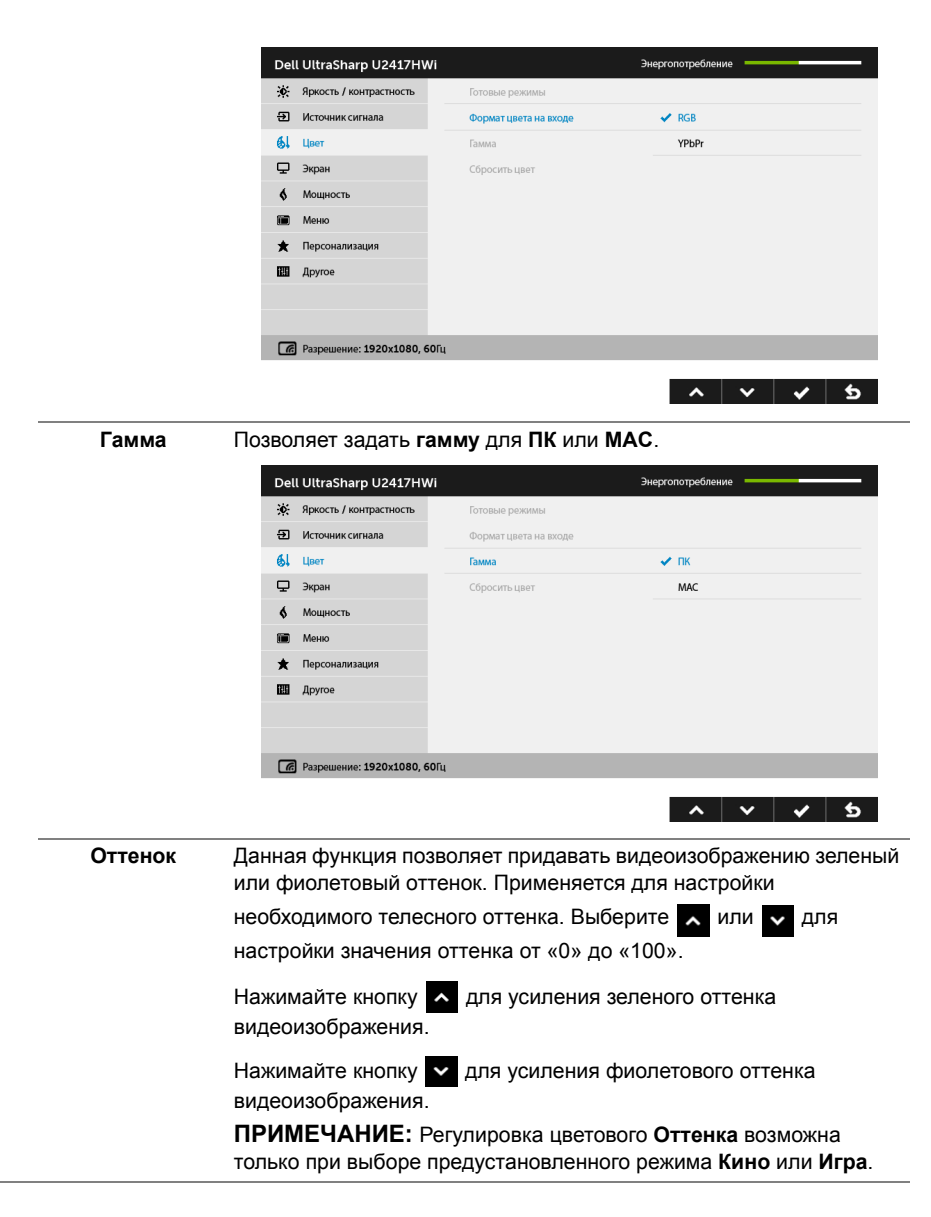
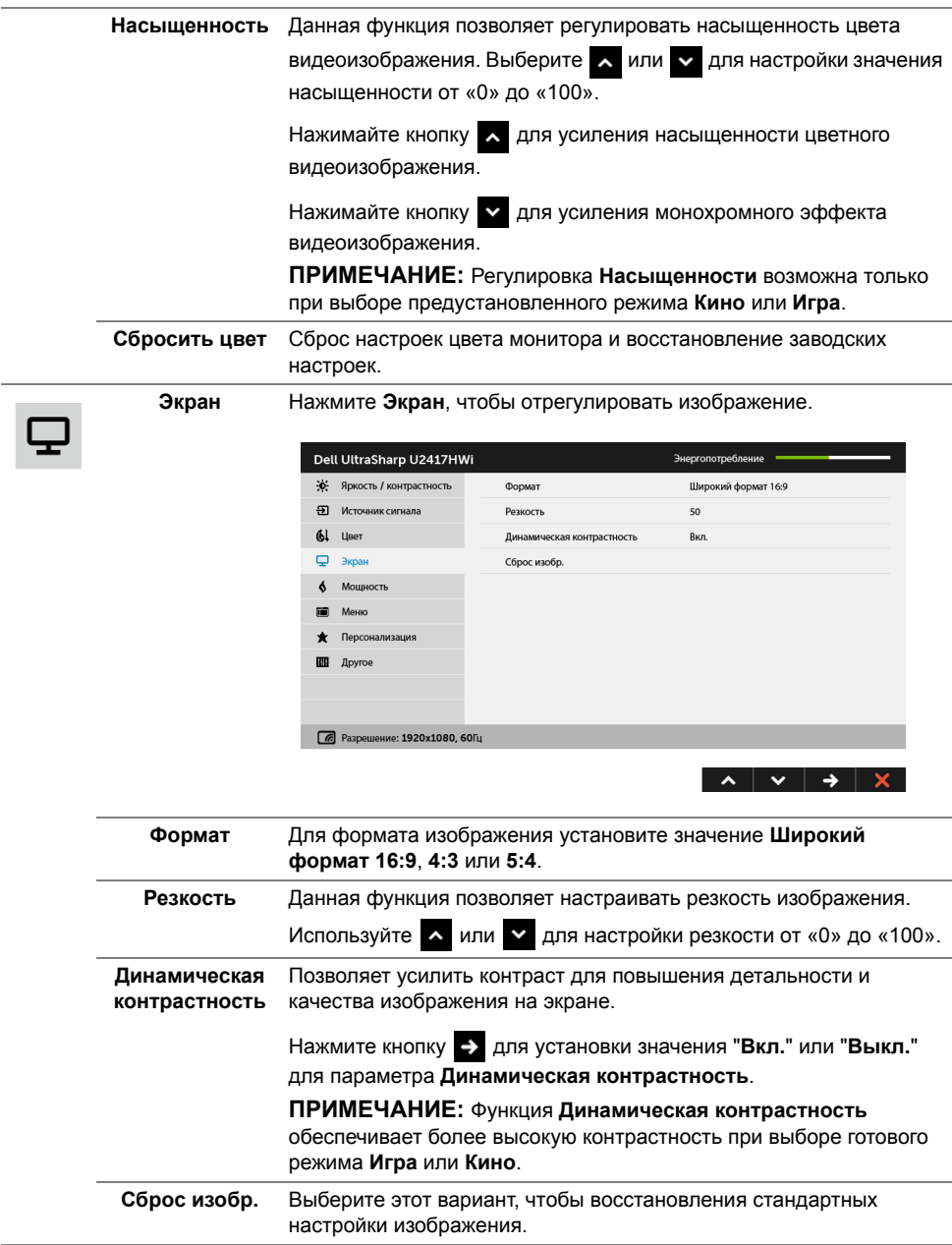

**Мощность**

 $\delta$ 

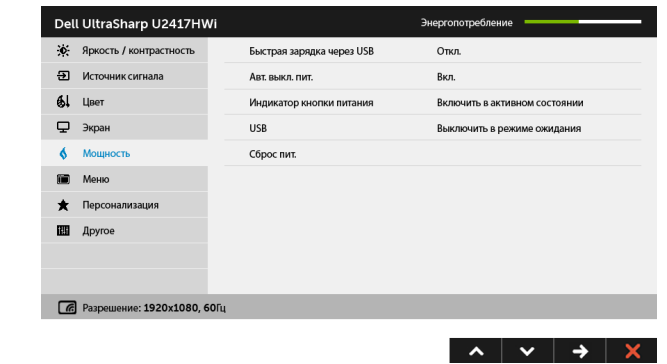

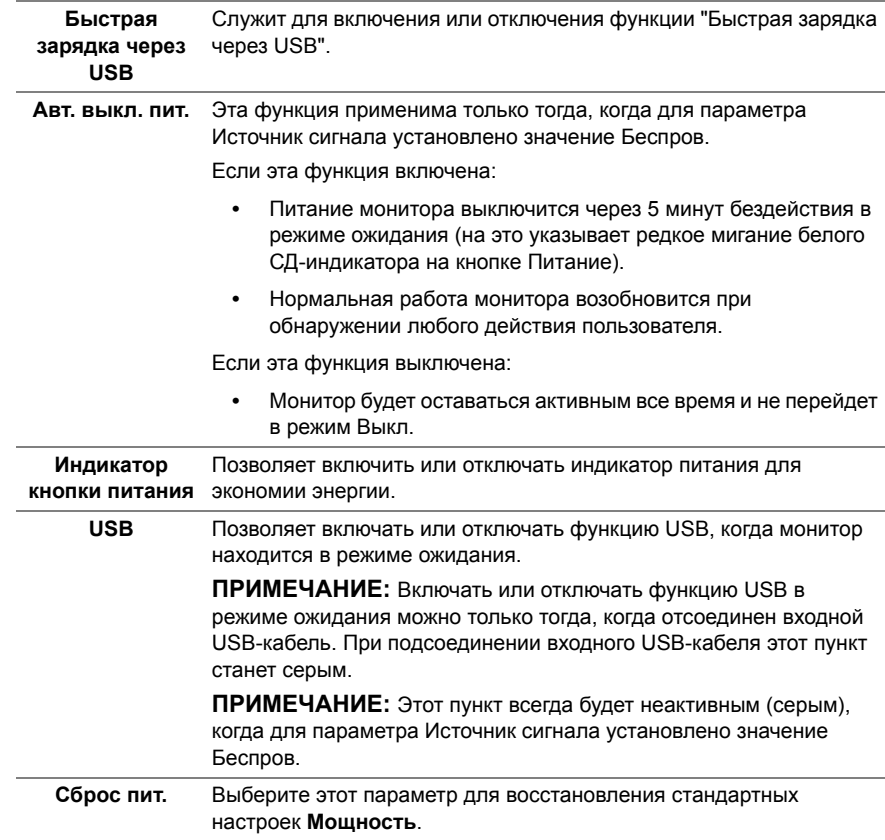

ii

**Меню** Выберите этот параметр для регулировки настроек экранного меню, например языка экранного меню, времени отображения экранного меню на экране и т.д.

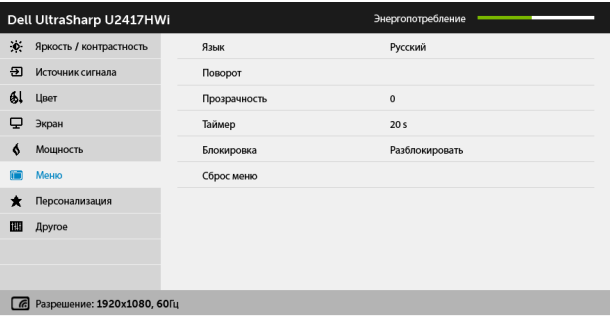

 $\lambda$   $\vee$   $\rightarrow$   $\lambda$ 

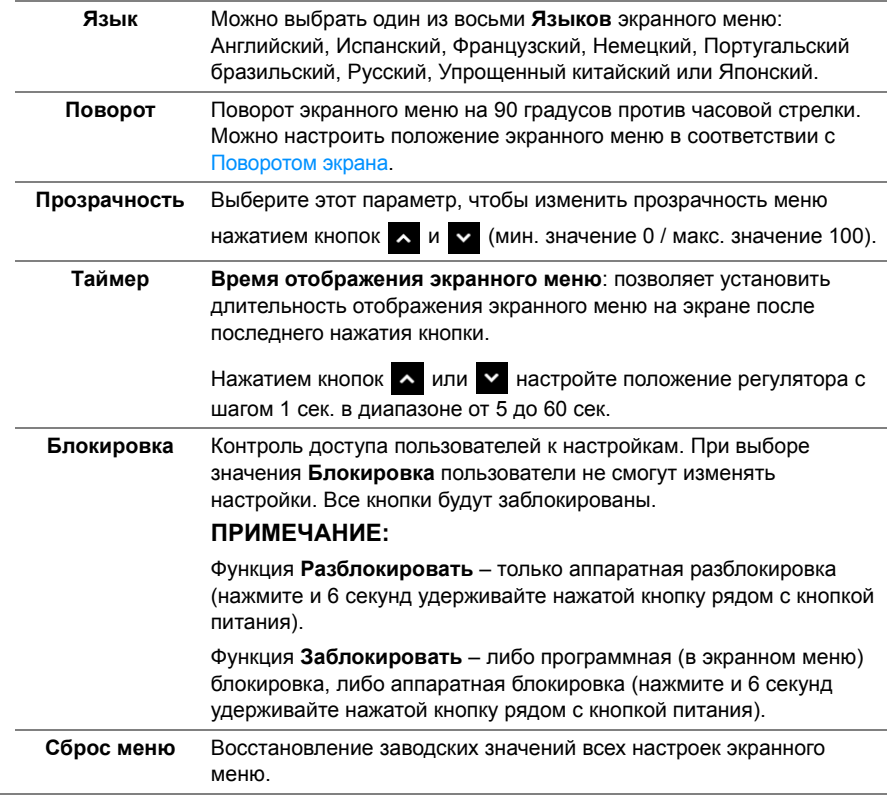

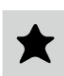

**Персонализация** Пользователи могут выбрать функцию **Готовые режимы**, **Яркость / Контрастность**, **Источник сигнала**, **Формат** или **Поворот**, чтобы запускать ее нажатием горячей клавиши.

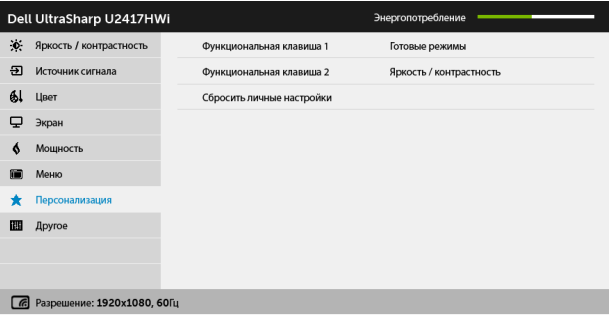

 $\sim$   $\vee$   $\rightarrow$   $\times$ 

 $\mathbf{m}$ 

**Другое** Выберите этот вариант, чтобы отрегулировать настройки экранного меню, такие как **DDC/CI**, **Кондиционирование ЖКД** и так далее.

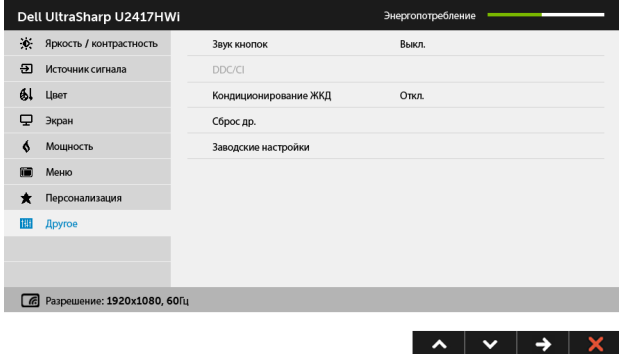

**DDC/CI** Функция **DDC/CI** (канал данных дисплея/командный интерфейс) позволяет настраивать параметры монитора (яркость, цветовой баланс и т.д.) с помощью программного обеспечения, установленного на компьютере.Можно отключить данную функцию, выбрав параметр **Откл.** Включите данную функцию для расширения своих возможностей и

> **ПРИМЕЧАНИЕ:** Эта функция доступна только при подключении через разъем HDMI.

оптимальной работы монитора.

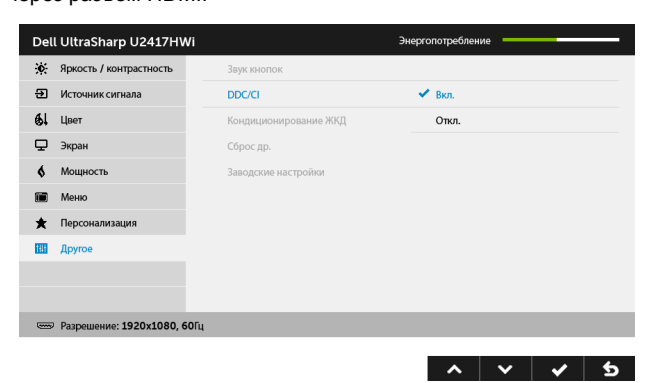

### **Кондиционирование ЖКД**

Данная функция позволяет устранить незначительные остаточные изображения на экране. Длительность выполнения программы зависит от интенсивности остаточного изображения. Чтобы включить эту функцию, выберите **Вкл.**

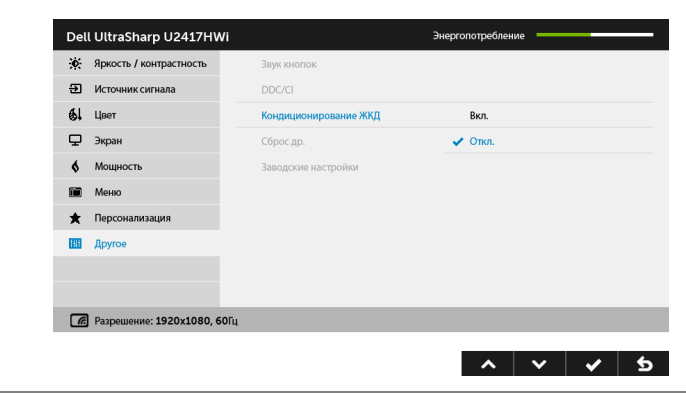

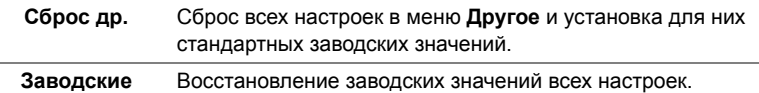

**настройки**

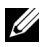

**ПРИМЕЧАНИЕ:** В этом мониторе реализована встроенная функция автоматической калибровки яркости для компенсации ухудшения свойств светодиодов.

### **Предупреждающие сообщения экранного меню**

Ручная регулировка яркости невозможна, когда включен **Динамическая контрастность** (в этих предустановленных режимах **Игра** или **Кино**).

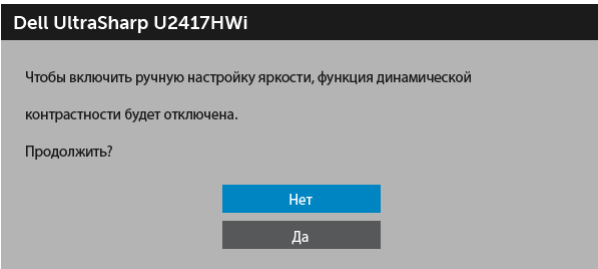

Если некоторые режимы разрешения не поддерживаются, на экране появляются следующее сообщение:

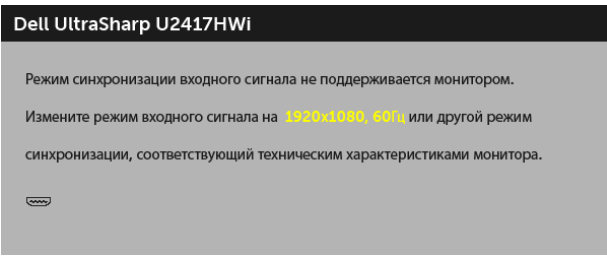

Сообщение означает, что невозможна синхронизация видеосигнала, принятого с компьютера. Допустимые диапазоны частот строчной и кадровой разверток, поддерживаемых этим монитором, см. в разделе Технические [характеристики](#page-12-0) [монитора](#page-12-0). Рекомендуется использовать разрешение 1920 x 1080.

Перед отключением функции DDC/CI на экране отобразится следующее сообщение.

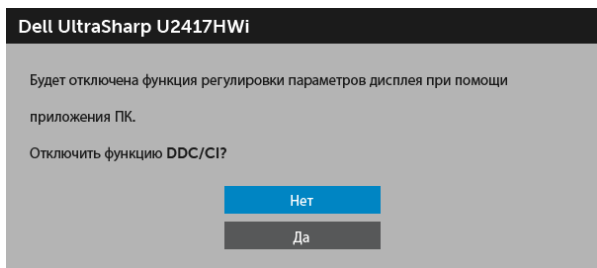

Когда монитор переходит в режим энергосбережения, показывается следующее сообщение:

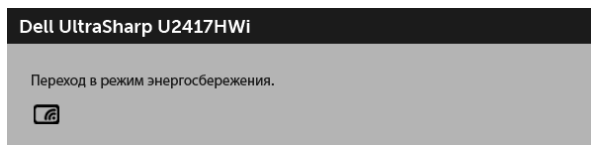

или

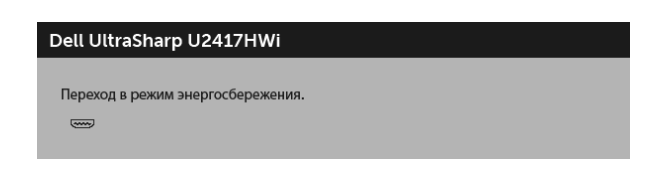

Чтобы получить доступ к [OSD,](#page-31-0) переведите компьютер и монитор в нормальный режим работы.

Если вы нажмете любую кнопку, кроме кнопки питания, то в режиме HDMI появится следующее сообщение (когда выключена функция **Автовыбор**):

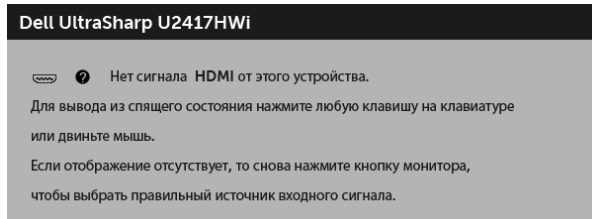

Если выбран вход HDMI, но соответствующий кабель не подключен, то появится показанное ниже диалоговое окно.

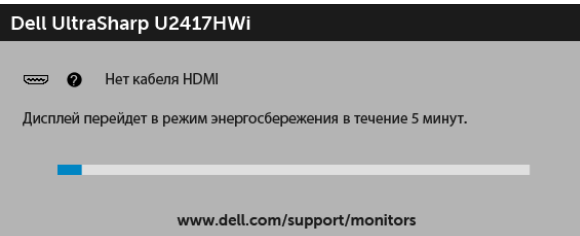

Дополнительная информация приведена в разделе Поиск и [устранение](#page-70-0) неполадок.

# **Настройка оптимального разрешения**

Для установки оптимального разрешения выполните приведенные ниже действия.

В ОС Windows® 7, Windows® 8 и Windows® 8.1:

- **1** Только для Windows® 8 и Windows® 8.1: выберите плитку Рабочий стол, чтобы переключиться на классический рабочий стол.
- **2** Щелкните правой кнопкой мыши на рабочем столе и выберите пункт **Разрешение экрана**.
- **3** Щелкните раскрывающийся список Разрешение экрана и выберите **1920 x 1080**.
- **4** Нажмите кнопку **ОК**.

B OC Windows<sup>®</sup> 10:

- **1** Правой кнопкой нажмите рабочий стол и выберите **Параметры экрана**.
- **2** Нажмите **Дополнительные параметры экрана**.
- **3** Нажмите раскрывающийся список **Разрешение** и выберите **1920 x 1080**.
- **4** Нажмите **Применить**.

Если в списке возможных значений отсутствует вариант 1920 x 1080, то, возможно, требуется обновление драйвера видеоконтроллера. В зависимости от конфигурации компьютера выполните одну из следующих процедур:

Если у вас ПК или портативный компьютер Dell:

**•** Перейдите по адресу в Интернете **http://www.dell.com/support** введите ваш сервисный тег и загрузите новейший драйвер для видеокарты.

Если у вас ПК или ноутбук не марки Dell:

- **•** Зайдите на веб-сайт службы поддержки своего компьютера и загрузите новейший драйвер для видеокарты.
- **•** Зайдите на веб-сайт производителя видеокарты и загрузите новейший драйвер для видеокарты.

## <span id="page-44-0"></span>**Наклон, разворот и регулировка по высоте**

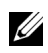

**ПРИМЕЧАНИЕ:** Это применимо к монитору со стойкой. Для установки с любого другого стенда, пожалуйста, обратитесь к соответствующей руководство по установке стенда для инструкции по установке.

### **Наклон, поворот**

Когда стойка подсоединена к монитору, можно наклонять и разворачивать монитор для обеспечения наиболее удобного угла обзора.

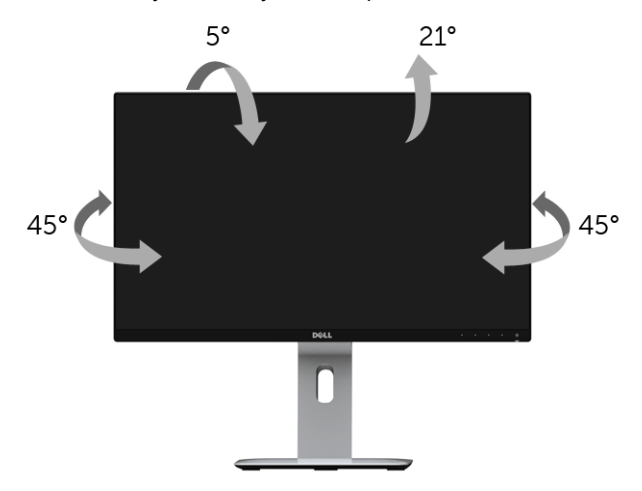

**ПРИМЕЧАНИЕ:** Для транспортировки с предприятия-изготовителя стойка отделяется.

### <span id="page-44-1"></span>**Регулировка по высоте**

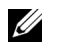

Ø

**ПРИМЕЧАНИЕ:** Стойка выдвигается вверх до 130 мм. Следующий рисунок показывает, как выдвинуть стойку по вертикали.

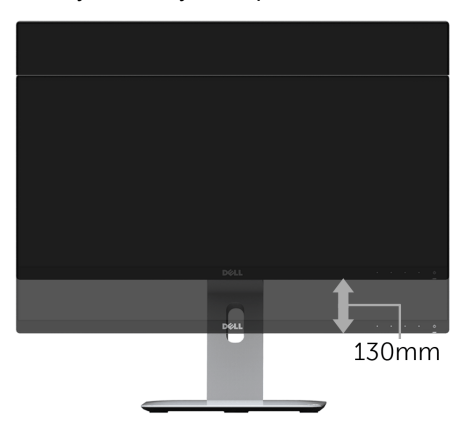

# **Поворот монитора**

Перед тем, как повернуть монитор, его необходимо поднять на максимальную высоту ([Регулировка](#page-44-1) по высоте) и полностью наклонить его вверх, чтобы предотвратить удар нижней частью монитора о поверхность стола.

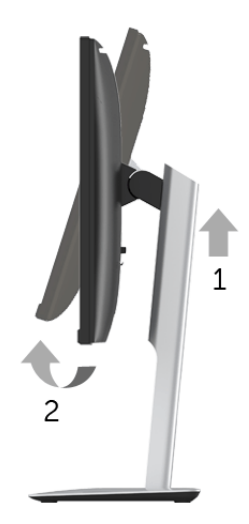

#### **Повернуть по часовой стрелке**

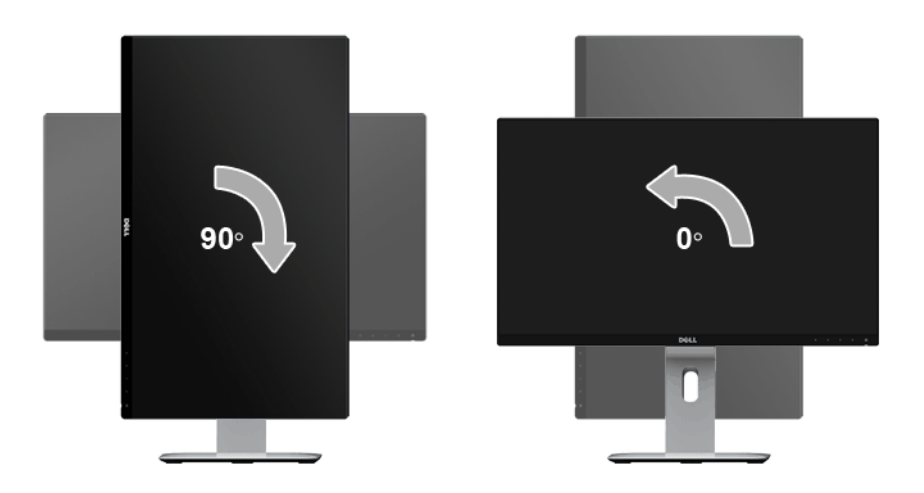

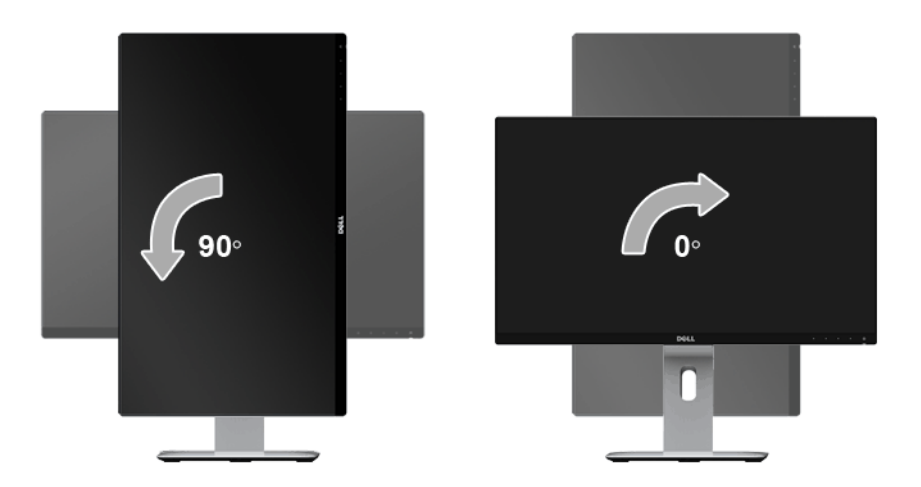

#### **Противоположный (180°) монтаж**

U

**ПРИМЕЧАНИЕ:** Для противоположного (180°) монтажа снимите стойку и используйте комплект для настенного крепления (покупается дополнительно).

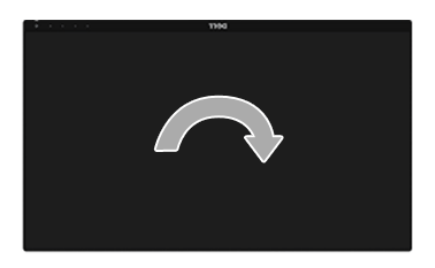

**ПРИМЕЧАНИЕ:** Чтобы воспользоваться функцией вращения экрана <u>U</u> (**альбомная** и **книжная** ориентации) с ПК Dell, необходимо обновить драйвер видеокарты, который не входит в поставку этого монитора. Чтобы скачать новейший драйвер видеокарты, зайдите на веб-сайт **www.dell.com/support**, перейдите в раздел **Загрузка**, затем **Драйверы видеокарт**.

**ПРИМЕЧАНИЕ:** При выборе **книжной ориентации экрана** можно столкнуться с падением производительности в приложениях, интенсивно использующих графику (трехмерные игры и т.д.).

## **Установка двух мониторов**

Возможность поворота на 90° по часовой стрелке, на 90° против часовой стрелки и противоположного (180°) монтажа и тончайшие рамки каждого монитора позволяют установить два монитора вплотную друг к другу с минимальным зазором между ними.

Рекомендуемые варианты установки двух мониторов:

### **Альбомная (бок о бок)**

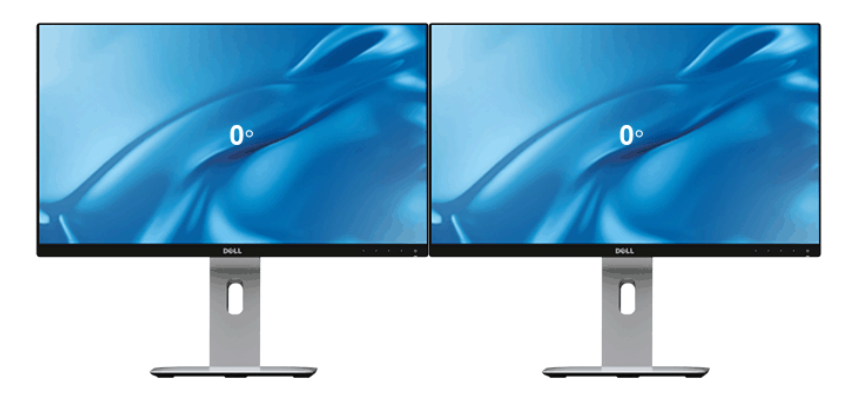

**Альбомная (один над другим)**

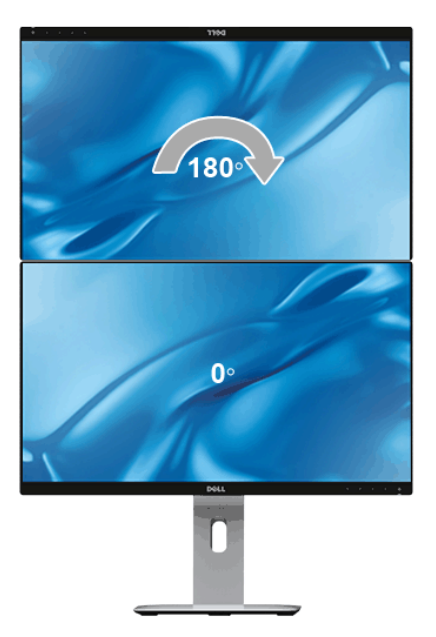

#### **Книжная**

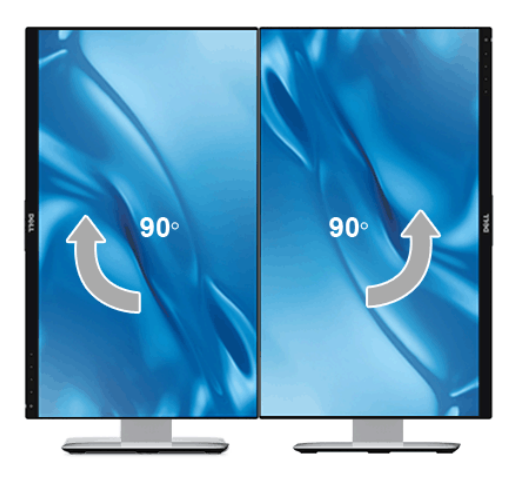

## **Регулировка параметров поворота экрана**

После поворота экрана необходимо выполнить следующие действия, чтобы отрегулировать параметры поворота экрана.

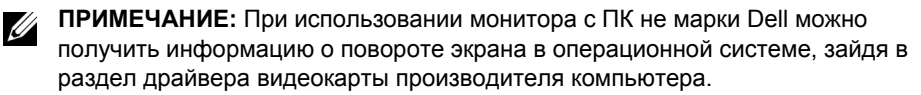

Регулировка параметров поворота экрана:

- **1** Щелкните правой кнопкой мыши на рабочем столе, после чего щелкните **Свойства**.
- **2** Перейдите на вкладку **Параметры** и нажмите кнопку **Дополнительно**.
- **3** При использовании видеокарты компании ATI перейдите на вкладку **Поворот** и установите требуемую ориентацию экрана.
- **4** При использовании видеокарты компании nVidia перейдите на вкладку **nVidia**, в левом столбце выберите пункт **NVRotate**, затем установите требуемую ориентацию экрана.
- **5** Если у вас видеокарта Intel®, то откройте вкладку видеокарты **Intel**, нажмите **Свойства видеокарты**, откройте вкладку **Поворот** и затем задайте нужный поворот.

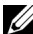

**ПРИМЕЧАНИЕ**: Если параметр поворота отсутствует или работает неправильно, зайдите на веб-сайт **www.dell.com/support** и загрузите новейший драйвер для видеокарты.

# **Зеркальное отображение экрана вашего устройства на монитор**

# **Настройка беспроводного подключения**

Беспроводной монитор Dell позволяет по беспроводному подключению отображать содержимое и управлять им. Беспроводной дисплей поддерживается операционными системами Windows® 8.1, Windows® 10, Android™ 5.0 или более новых версий посредством функции Screencast. Беспроводной дисплей поддерживается операционной системой Windows® 7 посредством программы Беспроводной монитор Dell.

Когда для монитора в качестве источника входного сигнала выбрано значение Беспров., на начальном экране беспроводного монитора Dell можно настроить дополнительные параметры беспроводного подключения.

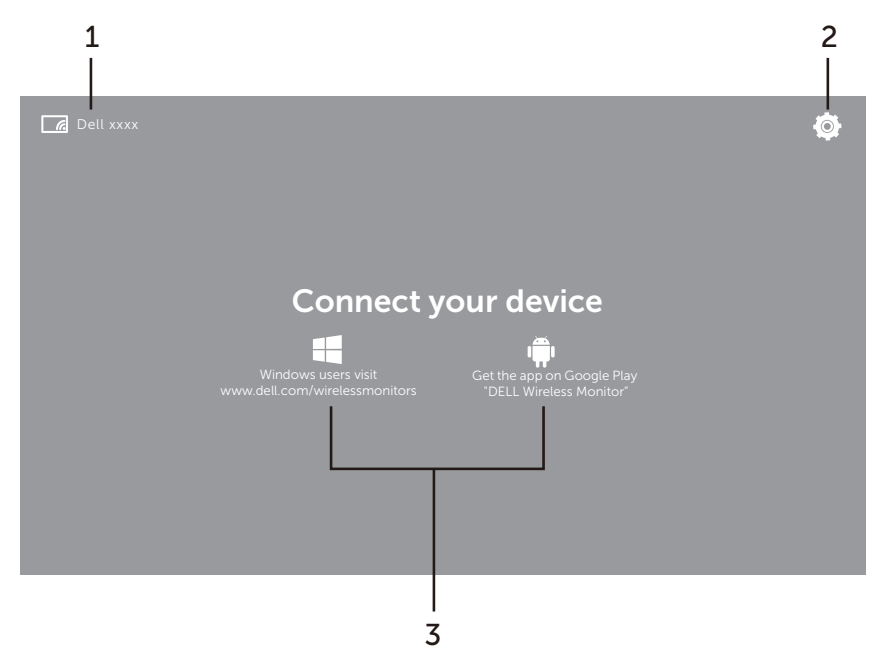

## **Навигация по Начальному экрану**

**ПРИМЕЧАНИЕ:** Иллюстрация приведена только для примера и может Ø отличаться в более новых версиях.

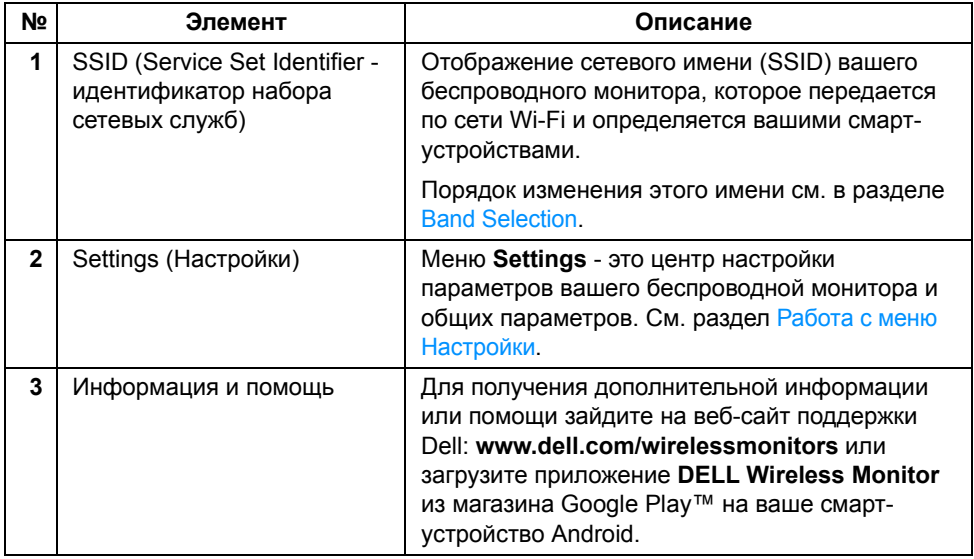

## <span id="page-50-1"></span>**Работа с меню Настройки**

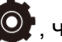

Нажмите значок меню **Settings** , чтобы открыть следующие пункты меню.

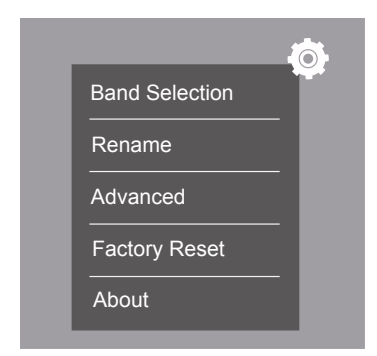

<span id="page-50-0"></span>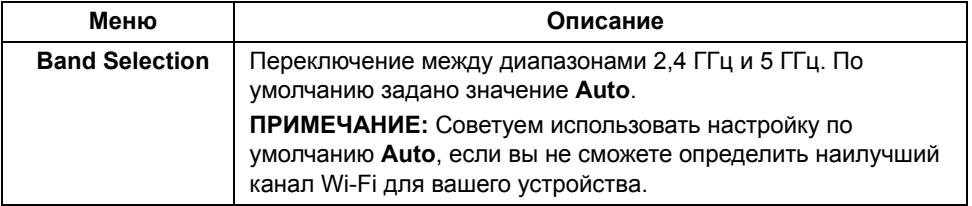

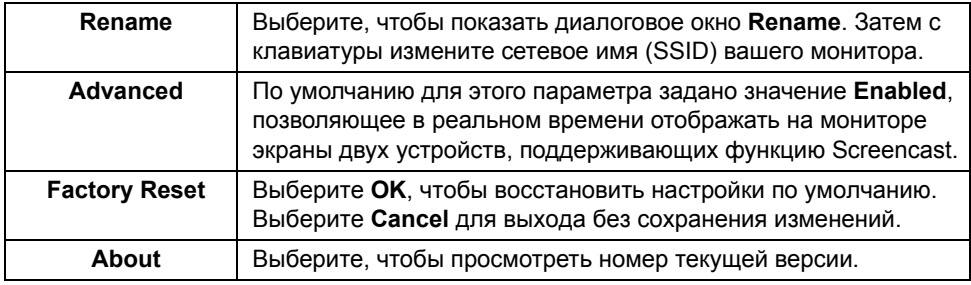

# <span id="page-51-1"></span>**Подключение монитора с помощью функции Screencast или Screen Mirror**

Для беспроводного подключения монитора к компьютеру и просмотра дополнительных сведений нажмите внизу ссылку, соответствующую той операционной системе (ОС), которую вы используете.

- **•** Использование [Windows® 10](#page-51-0)
- **•** Использование [Windows® 8.1](#page-55-0)
- **•** [Использование](#page-60-0) Windows® 7

Для беспроводного подключения монитора к устройству Android можно использовать либо меню Настройки в устройстве, либо приложение DELL Wireless Monitor, загруженное из магазина Google Play. Для просмотра дополнительных сведений нажмите внизу ссылку.

- **•** [Использование](#page-62-0) меню Настройки в смартфоне Android™
- **•** Использование приложения [DELL Wireless Monitor](#page-63-0) в смартфоне Android™

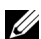

**ПРИМЕЧАНИЕ:** Окружающая среда монитора и компьютера может влиять на передаваемый сигнал и снижать его мощность. Не размещайте между монитором и подключенным устройством предметы, которые могут создавать помехи нормальной работе беспроводной сети.

# <span id="page-51-0"></span>**Использование Windows® 10**

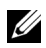

**ПРИМЕЧАНИЕ:** Следующие рисунки приведены только для примера и могут отличаться от реального экрана вашего компьютера в зависимости от настроек, версии и языка вашей операционной системы.

#### **Подключение к устройству**

**1** В Центре уведомлений выберите **Подключить**.

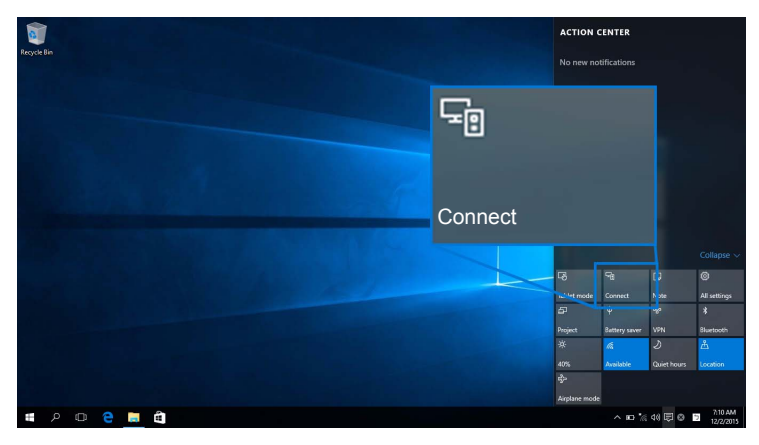

**2** В списке выберите имя SSID вашего монитора.

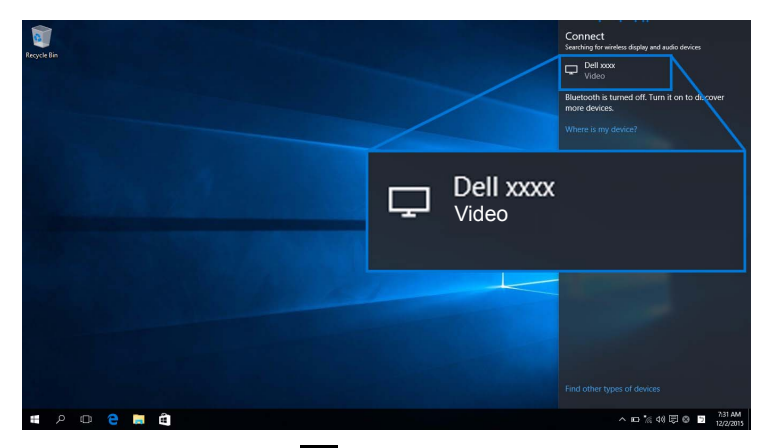

Затем на мониторе выберите  $\blacktriangledown$ , чтобы согласиться на подключение, и после этого ваше устройство начнет проецировать изображение на монитор.

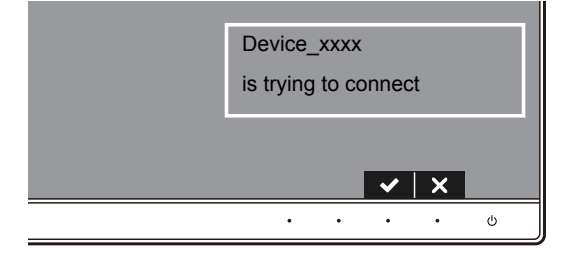

**ПРИМЕЧАНИЕ**: В следующий раз система не будет просить вас подтвердить подключение к этому же устройству.

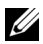

**ПРИМЕЧАНИЕ:** Чтобы управлять проецируемым изображением с помощью клавиатуры и мыши, подключенных к монитору, выберите **Разрешить ввод с клавиатуры и мыши, подключенных к этому дисплею**.

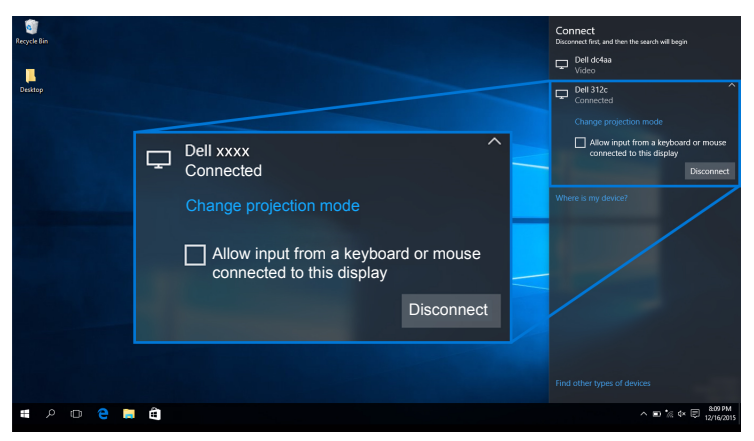

#### **Изменение режима проецирования**

**1** В Центре уведомлений выберите **Проецировать**.

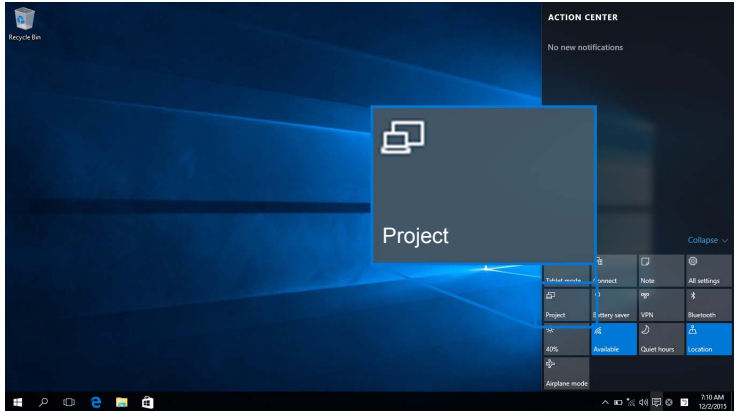

**2** Выберите нужный Режим проецирования.

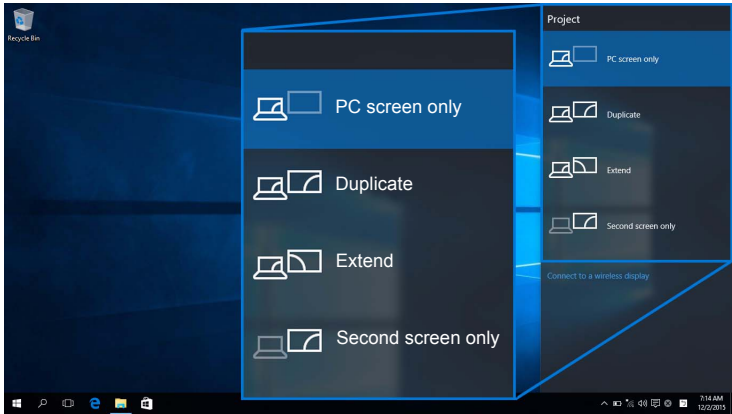

### **Отключение от устройства**

**1** В Центре уведомлений выберите **Подключить**.

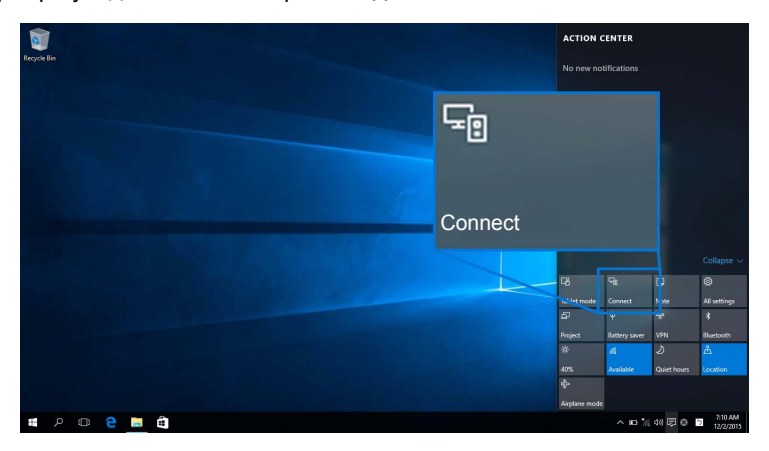

**2** Выберите **Отключить**, и ваше устройство прекратит проецировать изображение на монитор.

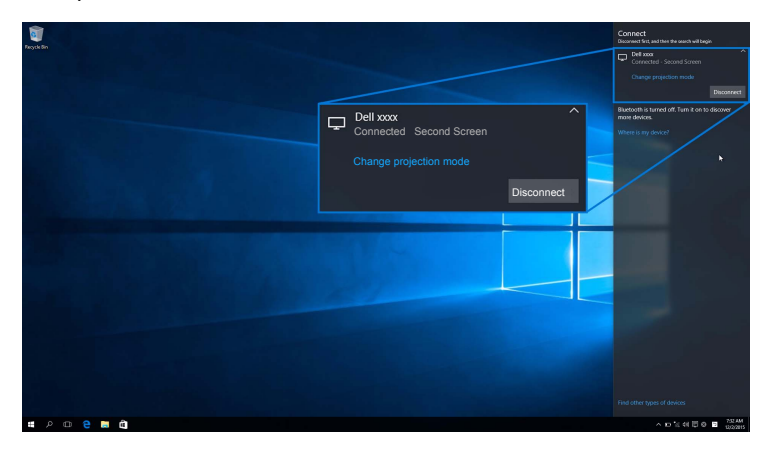

# <span id="page-55-0"></span>**Использование Windows® 8.1**

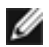

**ПРИМЕЧАНИЕ:** Следующие рисунки приведены только для примера и могут отличаться от реального экрана вашего компьютера в зависимости от настроек, версии и языка вашей операционной системы.

### **Подключение к устройству**

**1** На панели чудо-кнопок выберите **Устройства**.

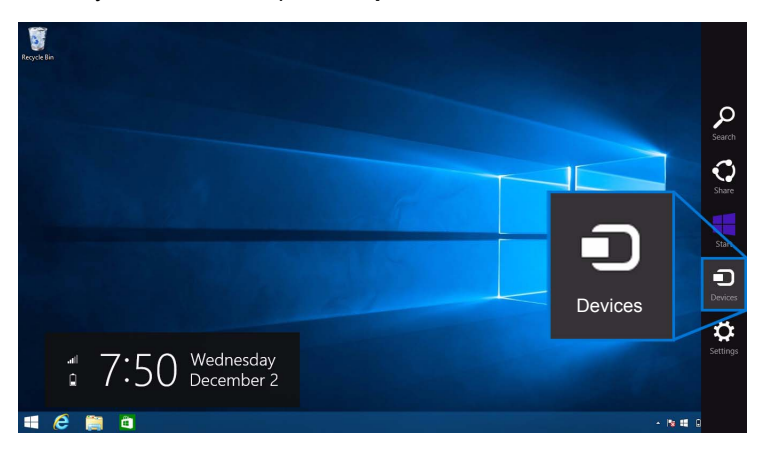

**2** Выберите **Проецировать** в меню **Устройства**.

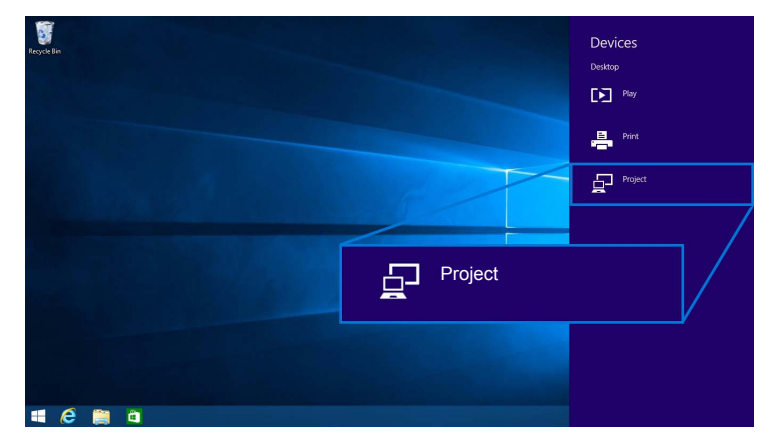

**3** Выберите **Добавить беспроводной дисплей** в меню **Проецировать**.

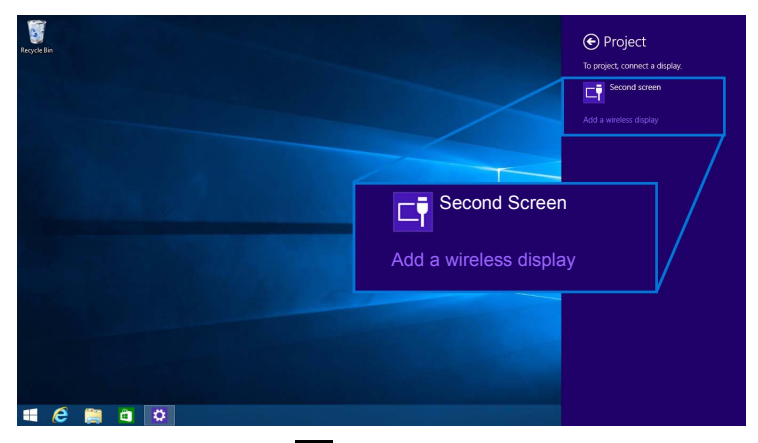

Затем на мониторе выберите  $\blacktriangledown$ , чтобы согласиться на подключение, и после этого ваше устройство начнет проецировать изображение на монитор.

m.

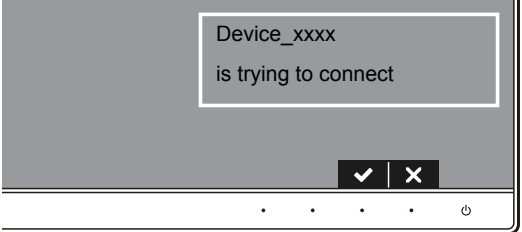

**ПРИМЕЧАНИЕ:** В следующий раз система не будет просить вас подтвердить Û подключение к этому же устройству.

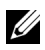

**ПРИМЕЧАНИЕ:** Проецируемым изображением можно управлять с помощью клавиатуры и мыши, подключенных к монитору.

### **Изменение режима проецирования**

**1** На панели чудо-кнопок выберите **Устройства**.

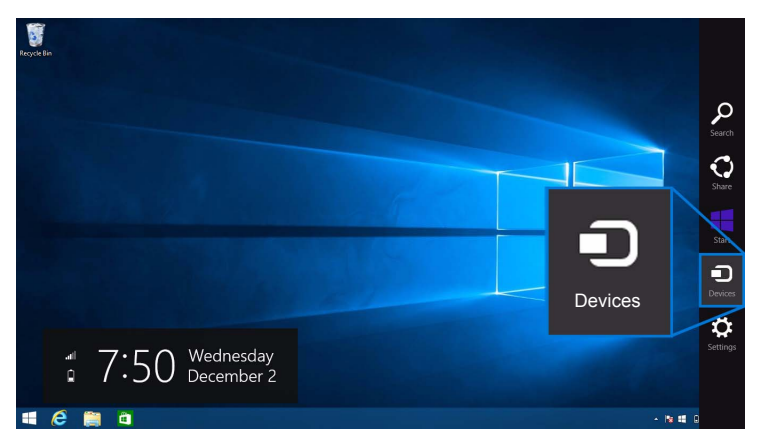

**2** Выберите **Проецировать** в меню **Устройства**.

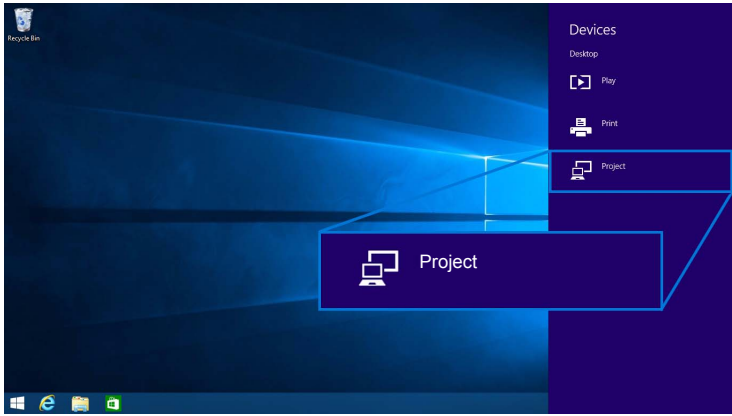

**3** Выберите нужный Режим проецирования.

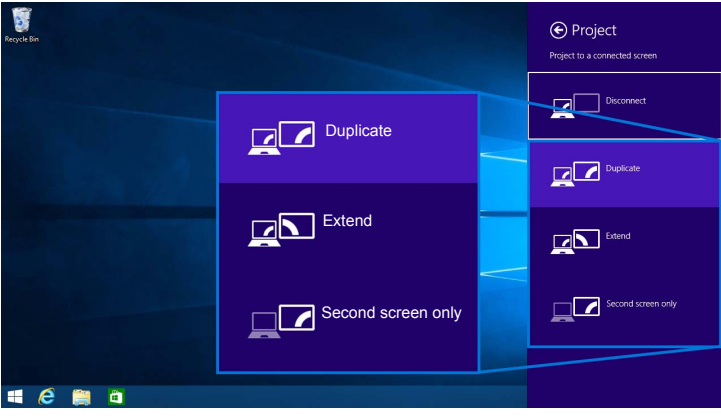

### **Отключение от устройства**

**1** На панели чудо-кнопок выберите **Устройства**.

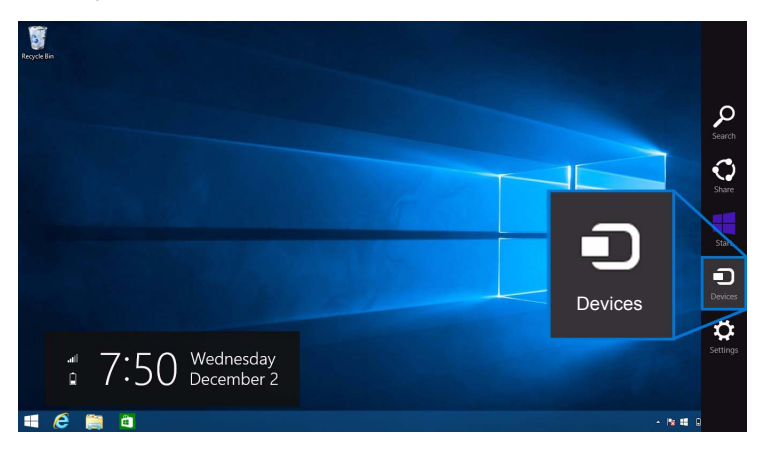

**2** Выберите **Проецировать** в меню **Устройства**.

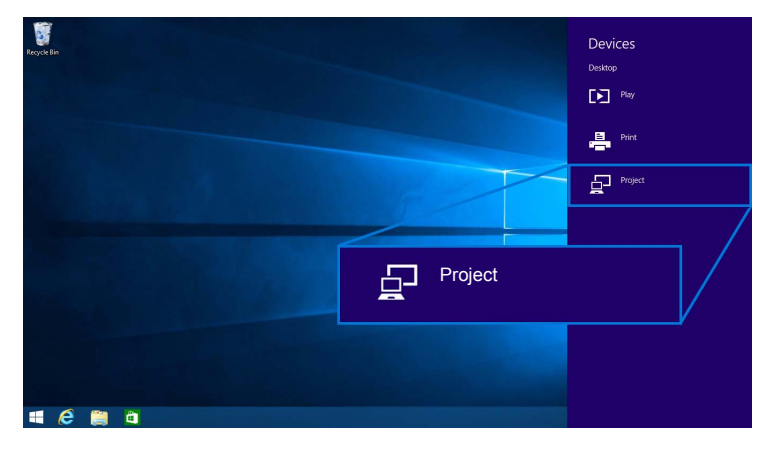

**3** Выберите **Отключить**, и ваше устройство прекратит проецировать изображение на монитор.

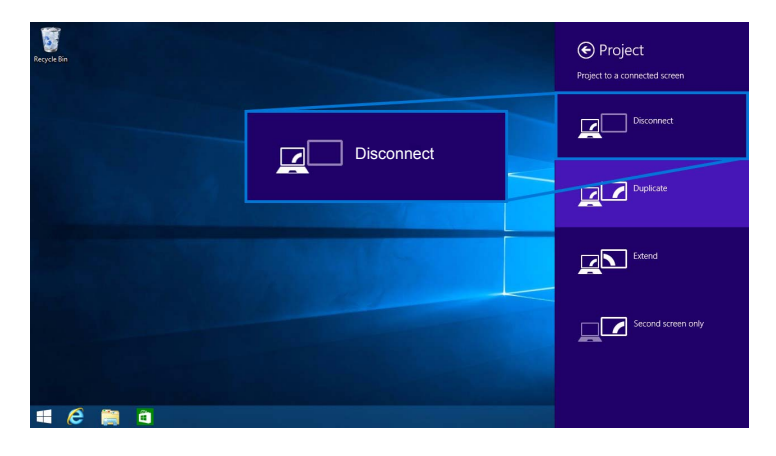

## <span id="page-60-0"></span>**Использование Windows® 7**

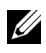

**ПРИМЕЧАНИЕ:** Прежде чем устанавливать беспроводное подключение к монитору, загрузите программу Беспроводной монитор Dell.

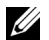

**ПРИМЕЧАНИЕ:** Следующие рисунки приведены только для примера и могут отличаться от реального экрана вашего компьютера в зависимости от настроек, версии и языка вашей операционной системы.

#### **Подключение к устройству**

**1** Запустите программу Беспроводной монитор Dell, и она автоматически проведет поиск доступных устройств.

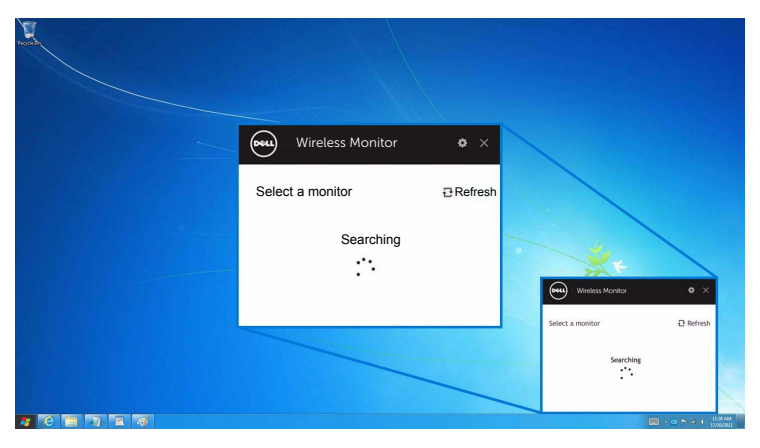

**2** Когда в списке увидите имя SSID, отображаемое на вашем мониторе, нажмите **Подключить**.

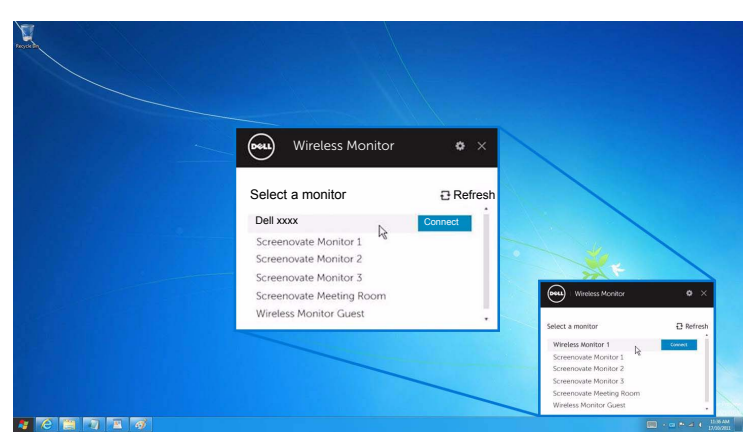

Затем на мониторе выберите  $\blacktriangledown$ , чтобы дать согласие на подключение, и после этого ваше устройство начнет проецировать изображение на монитор.

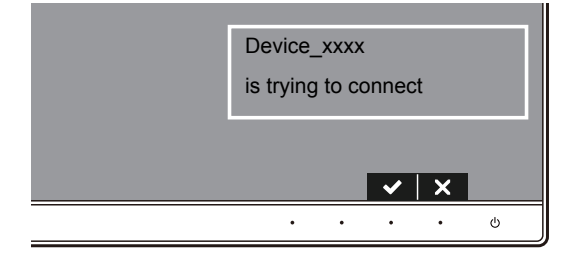

**ПРИМЕЧАНИЕ:** В следующий раз система не будет просить вас подтвердить Ø подключение к этому же устройству.

#### **Изменение режима проецирования**

- **1** Нажмите программу Беспроводной монитор Dell.
- **2** Выберите нужный Режим проецирования.

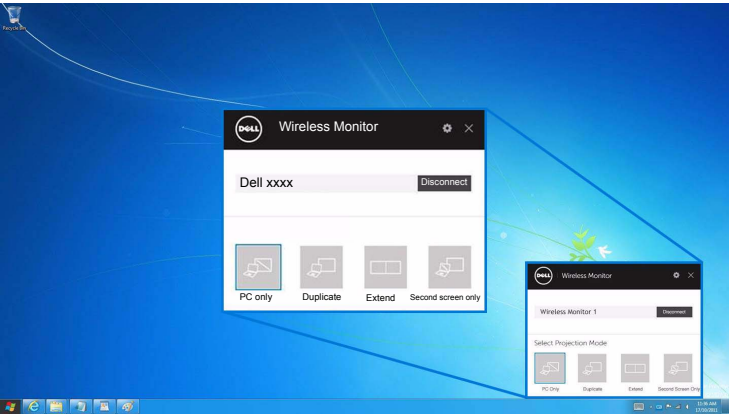

#### **Отключение от устройства**

- **1** Нажмите программу Беспроводной монитор Dell.
- **2** Нажмите **Отключить**, и ваше устройство прекратит проецировать изображение на монитор.

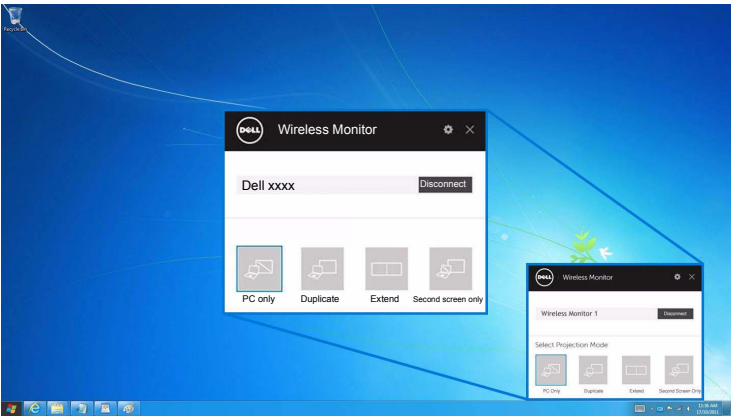

## <span id="page-62-0"></span>**Использование меню Настройки в смартфоне Android™**

### **Используйте меню Настройки для подключения к устройству**

- **1** Откройте меню Настройки в вашем устройстве.
- **2** Нажмите **Display**, затем нажмите **Screen Mirroring** (в зависимости от изготовителя вашего устройства название может отличаться).
- **3** Нажмите **Cast**.
- **4** Нажмите значок **Menu**, затем выберите **Enable**, чтобы включить беспроводной дисплей.
- **5** Подождите пару секунд, пока установится подключение, и затем на мониторе выберите  $\blacktriangleright$ , чтобы согласиться на подключение, и после этого ваше устройство начнет проецировать изображение на монитор.

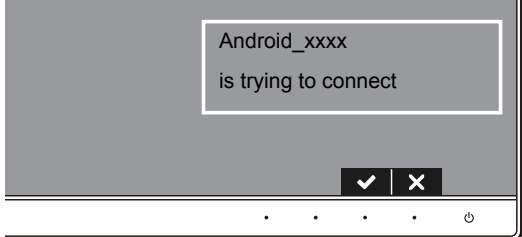

**ПРИМЕЧАНИЕ:** В следующий раз система не будет просить вас подтвердить подключение к этому же устройству.

Чтобы прекратить проецирование изображения на монитор, двумя пальцами протяните уведомление сверху вниз по экрану и нажмите **Disconnect**.

## <span id="page-63-0"></span>**Использование приложения DELL Wireless Monitor в смартфоне Android™**

#### **Подключение к устройству**

- **1** Включите подключение Wi-Fi и Bluetooth в вашем устройстве Android.
- **ПРИМЕЧАНИЕ:** Если в вашем устройстве Android модуль Bluetooth была Ø включен до установки подключения, то после того, как подключение будет установлено, вы сможете управлять передаваемым экранным изображением при помощи клавиатуры или мыши, подключенной к монитору.
	- **2** Нажмите, чтобы активировать приложение **DELL Wireless Monitor** в своем устройстве Android.

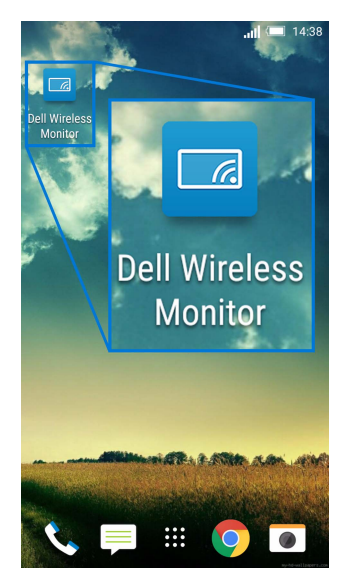

**3** Нажмите **Cast Settings**.

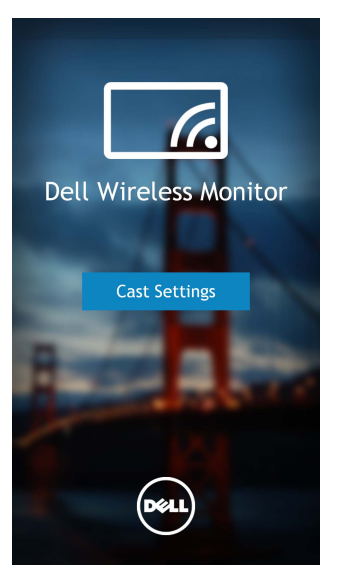

**4** Нажмите имя SSID, отображаемое на мониторе.

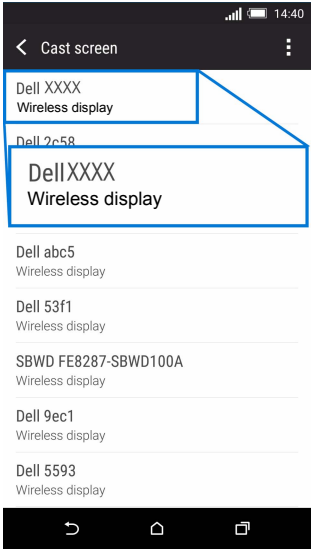

Затем на мониторе выберите  $\blacktriangleright$ , чтобы согласиться на подключение, и после этого ваше устройство Android начнет проецировать изображение на монитор.

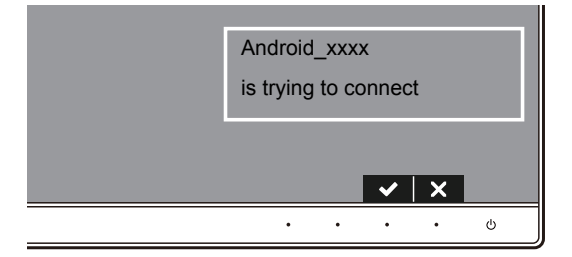

**ПРИМЕЧАНИЕ**: В следующий раз система не будет просить вас подтвердить подключение к этому же устройству.

**ПРИМЕЧАНИЕ:** Если в вашем устройстве настройки отличаются от показанных выше, то выполните указания по подключению **Cast Screen**, приведенные в руководстве на ваше устройство.

#### **Отключение от устройства**

**1** Нажмите, чтобы активировать приложение **DELL Wireless Monitor** в своем устройстве Android.

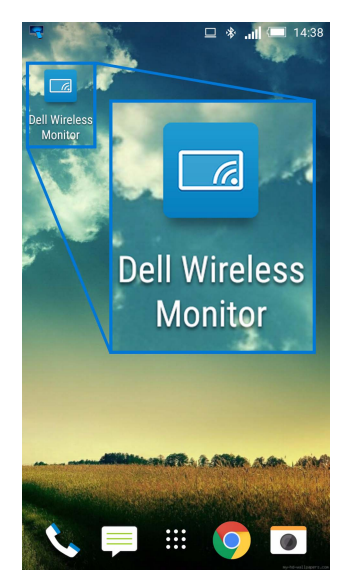

**2** Нажмите **Cast Settings**.

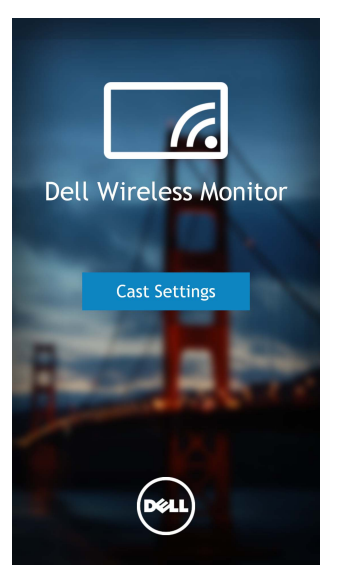

**3** Нажмите имя монитора **Connected**.

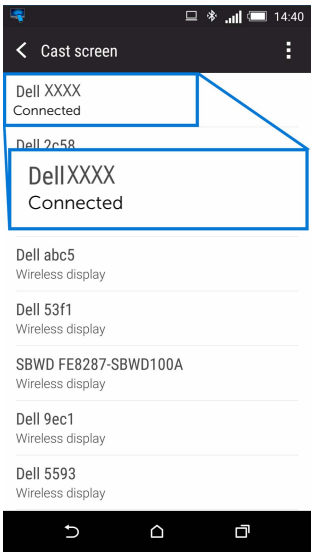

**4** Нажмите **DISCONNECT**, и ваше устройство Android прекратит проецировать изображение на монитор.

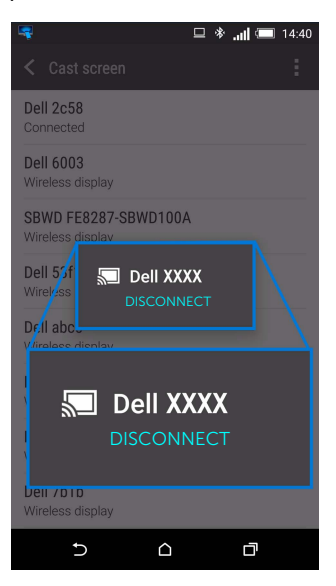

**ПРИМЕЧАНИЕ:** Чтобы проверить, поддерживается ли ваше устройство, зайдите на веб-сайт поддержки Dell: **www.dell.com/wirelessmonitors**, или посмотрите руководство на ваше устройство, или задайте вопрос о совместимости изготовителю вашего устройства.

## **Подключение двух устройств для Screencast**

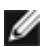

**ПРИМЕЧАНИЕ:** Эта функция поддерживается только тогда, когда на вашем компьютере или устройстве Android установлена программа или приложение беспроводного монитора Dell.

- **1** Чтобы установить беспроводное подключение, выполните процедуры, описанные в разделе [Подключение](#page-51-1) монитора с помощью функции Screencast или [Screen Mirror.](#page-51-1)
- **2** На втором экране (на устройстве Android) для управления изображением можно использовать несколько функций:
	- **•** Нажмите левую кнопку мыши для перетаскивания окон.
	- **•** В верхнем правом углу проецируемого изображения нажмите значок  $\mathbf{X}$ . чтобы отключить устройство Android.
	- В верхнем правом углу проецируемого изображения нажмите значок <sup>10</sup>. чтобы отключить или снова включить звук.
	- **•** Чтобы увеличить или уменьшить проецируемое изображение, нажмите и перетащите его нижний правый угол.

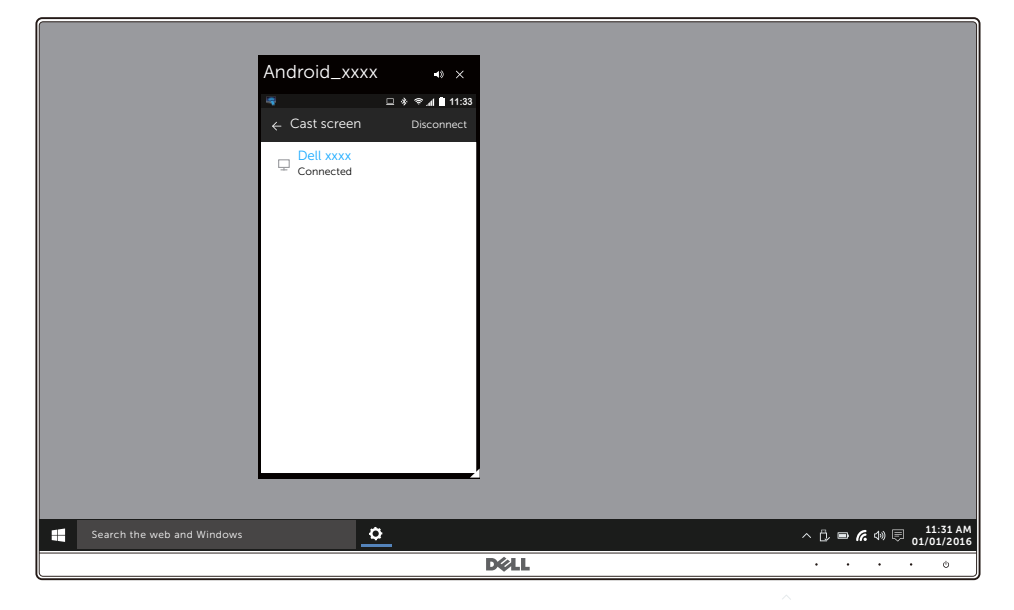

## **Обновление программного обеспечения беспроводного монитора**

Программу DELL Wireless Monitor можно обновлять до самой актуальной версии с помощью функции OTA (over-the-air).

Убедитесь, что у вас установлены и готовы к использованию следующие компоненты:

- **1** Установите приложение DELL Wireless Monitor на вашу систему Windows®.
- **2** Подключите вашу систему Windows® к Интернету.
- **3** Подключите вашу систему Windows® к монитору для беспроводного проецирования.

### **Подключение клавиатуры и мыши**

Dell Wireless Monitor позволяет пользователю управлять устройством при помощи одной клавиатуры и мыши, подключенных к монитору.

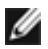

**ПРИМЕЧАНИЕ:** Прежде чем управлять компьютером или устройством Android **ПРИМЕЧАПИЕ.** Прежде чем управлите композитети и в программа Беспроводной монитор Dell установлена.

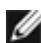

**ПРИМЕЧАНИЕ:** Эта функция поддерживает только стандартные модели клавиатуры и мыши.

- **1** Подключите клавиатуру или мышь к USB-разъему нисходящей передачи на мониторе.
- **2** После этого вы сможете с помощью клавиатуры или мыши управлять начальным экраном, компьютером или устройством Android.

<span id="page-70-0"></span>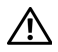

**ПРЕДУПРЕЖДЕНИЕ: Следуйте Инструкции по технике [безопасности](#page-77-0) при выполнении любых процедур, приведенных в этом разделе.**

# **Самопроверка**

Монитор поддерживает функцию самопроверки, с помощью которой можно проверить правильность работы монитора. Если монитор и компьютер правильно подключены, но экран монитора остается темным, запустите самопроверку, выполнив следующие действия.

- **1** Выключите компьютер и монитор.
- **2** Отключите видеокабель от компьютера. Для правильного выполнения процедуры самопроверки отключите все цифровые кабели на задней стенке компьютера.
- **3** Включите монитор.

На экране появится плавающее окно (на черном фоне), если на монитор не поступает видеосигнал, а устройство работает должным образом. В режиме самопроверки СД-индикатор питания продолжает гореть белым. Кроме того, в зависимости от выбранного входного сигнала, на экране будет непрерывно отображаться показанное ниже диалоговое окно.

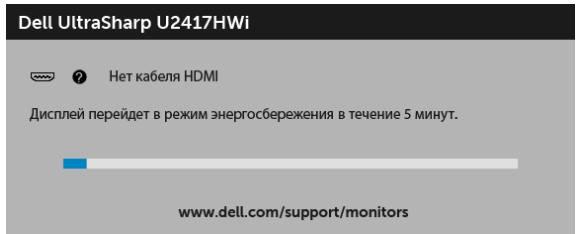

- **4** Это диалоговое окно появляется в режиме нормальной работы системы при отключении или повреждении видеокабелей.
- **5** Выключите монитор и снова подключите видеокабель. После этого включите компьютер и монитор.

Если экран монитора остается пустым после выполнения вышеуказанной процедуры, проверьте видеоконтроллер и компьютер, т.к. в работе монитора неполадки отсутствуют.

# **Встроенная диагностика**

Монитор поддерживает инструмент встроенной диагностики, с помощью которого можно определить, что является ли причиной неполадок – неисправность монитора, компьютера или видеокарты.

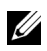

**ПРИМЕЧАНИЕ:** Запустить встроенную диагностику можно только если видеокабель отключен, а монитор переключен в режим Самопроверки.

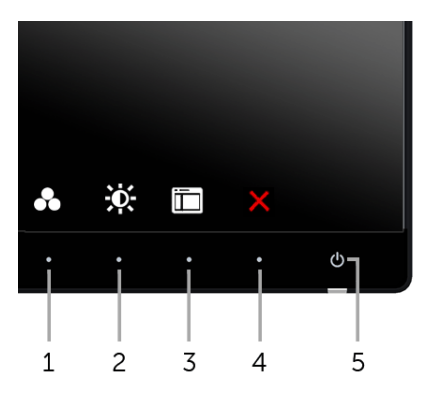

Чтобы запустить встроенную диагностику, выполните следующие действия.

- **1** Убедитесь, что на экране отсутствует пыль.
- **2** Отключите видеокабели от компьютера и монитора. После этого монитор переключается в режим самопроверки.
- **3** Одновременно нажмите и 2 секунды удерживайте нажатыми **кнопку 1** и **кнопку 4** на лицевой панели. Появится серый экран.
- **4** Внимательно осмотрите экран на предмет отсутствия дефектов.
- **5** Нажмите **кнопку 4**, расположенную на передней панели, еще раз. Цвет экрана изменится на красный.
- **6** Осмотрите экран на предмет отсутствия дефектов.
- **7** Повторите шаги 5 и 6, чтобы проверить засветку экрана зеленым, синим, черным, белым и отображение текста.

Проверка закончится, когда откроется экран с текстом. Чтобы выйти из режима диагностики, нажмите **кнопку 4** еще раз.

Если в результате использования инструмента встроенной диагностики не будут выявлены неполадки, это будет значить, что монитор работает должным образом. Проверьте видеокарту и компьютер.
### **Типичные неполадки**

В таблице ниже содержится общая информация о типичных проблемах с монитором, которые могут возникнуть у пользователя, и возможные решения:

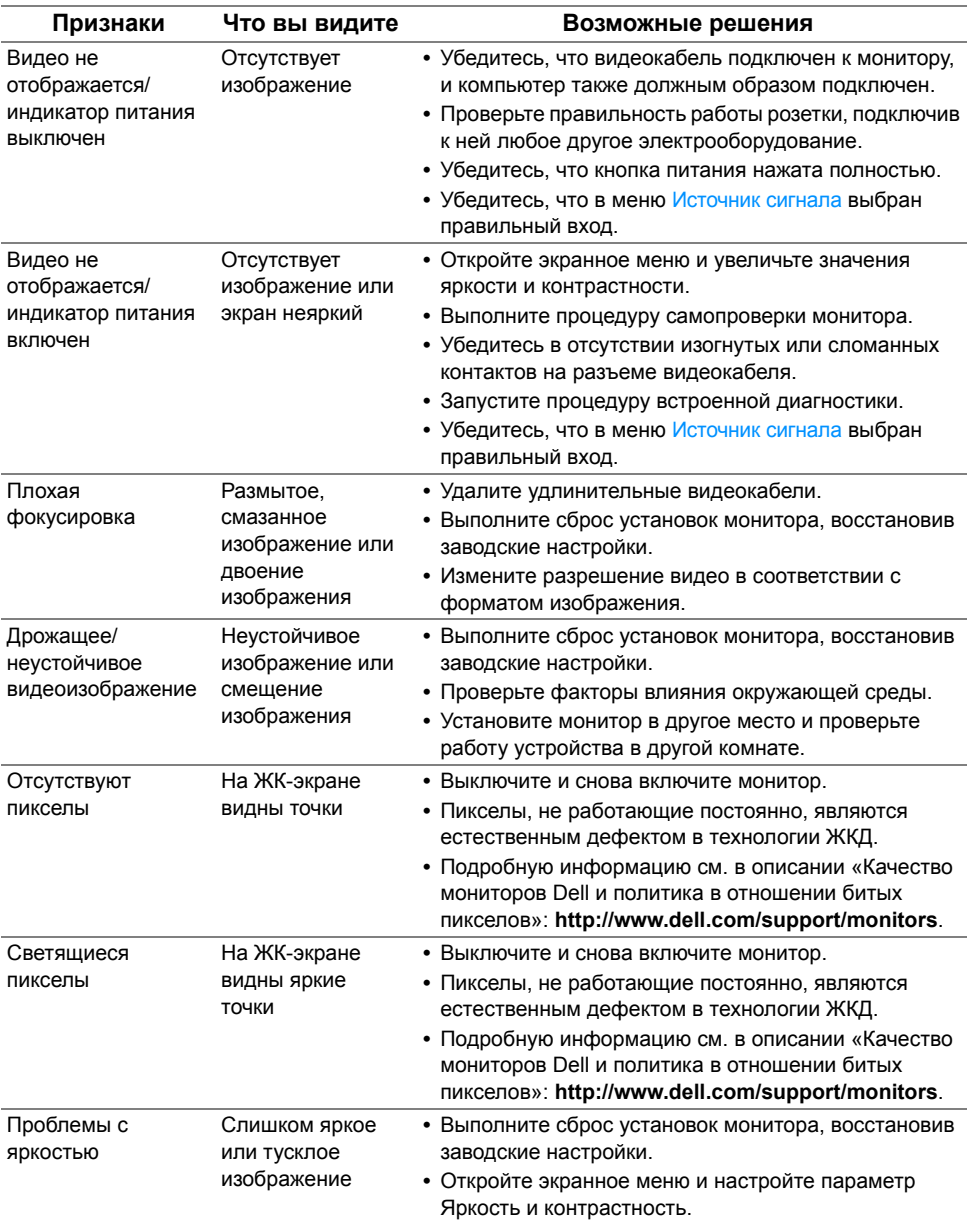

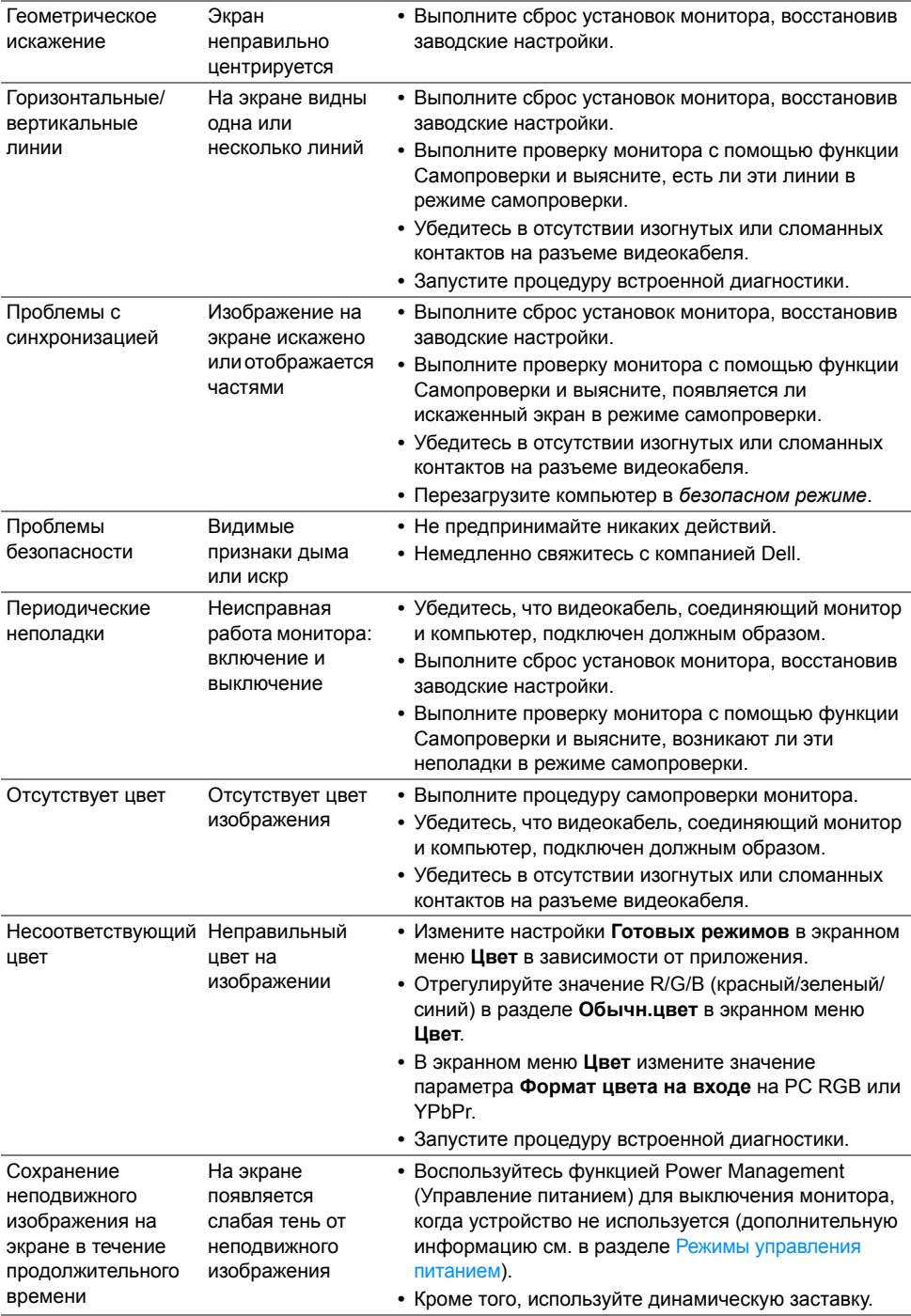

#### **Неполадки, характерные для данного изделия**

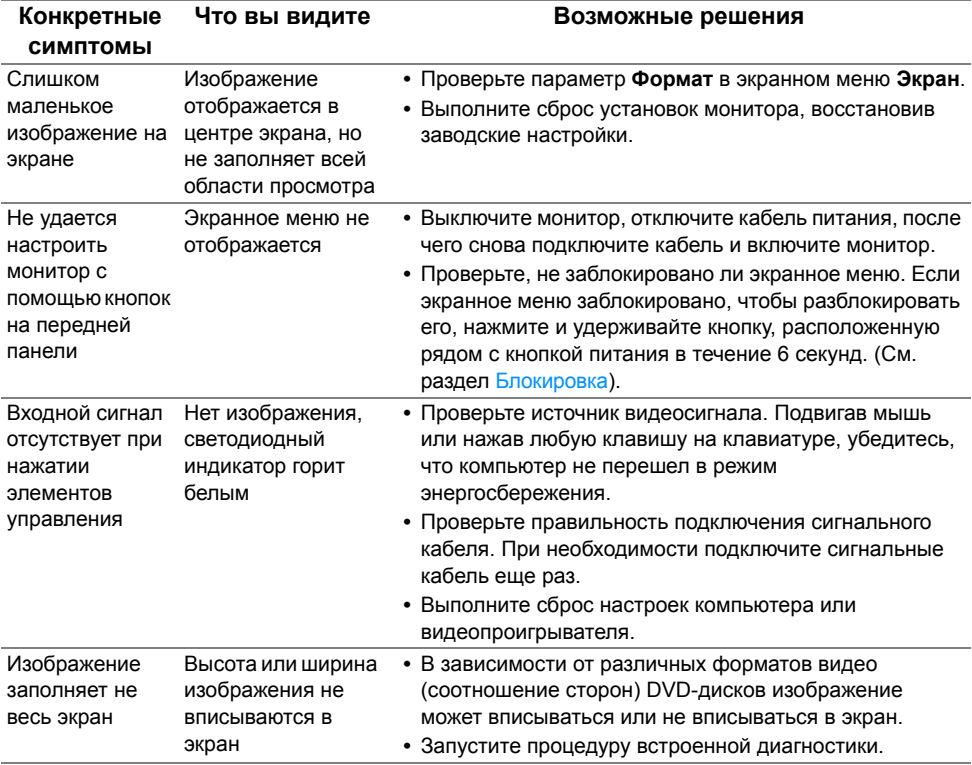

#### **Неполадки, связанные с интерфейсом универсальной последовательной шины (USB)**

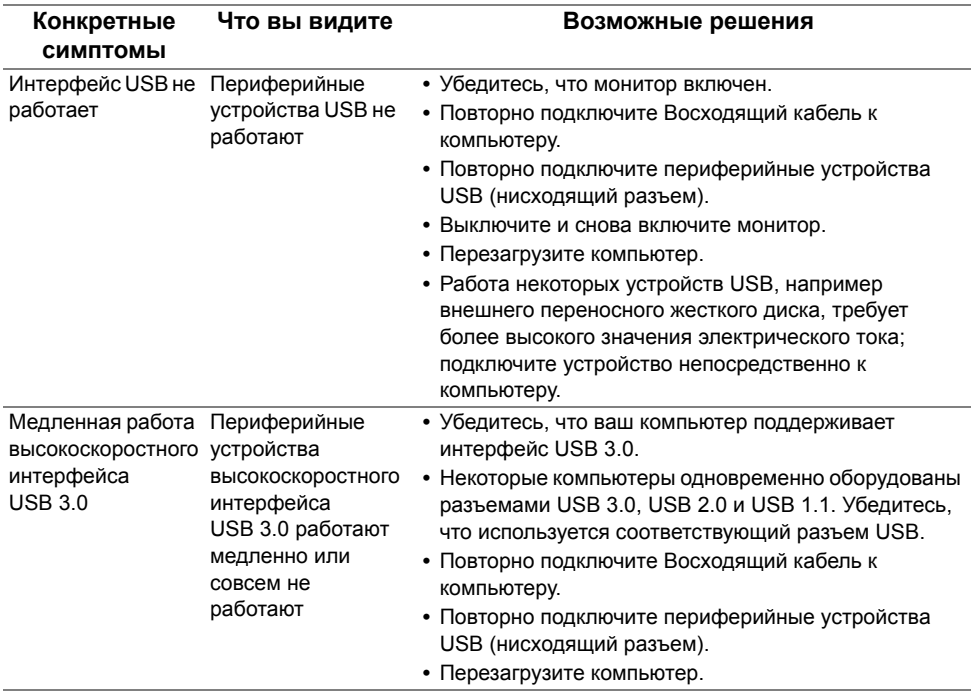

### **Проблемы беспроводного подключения**

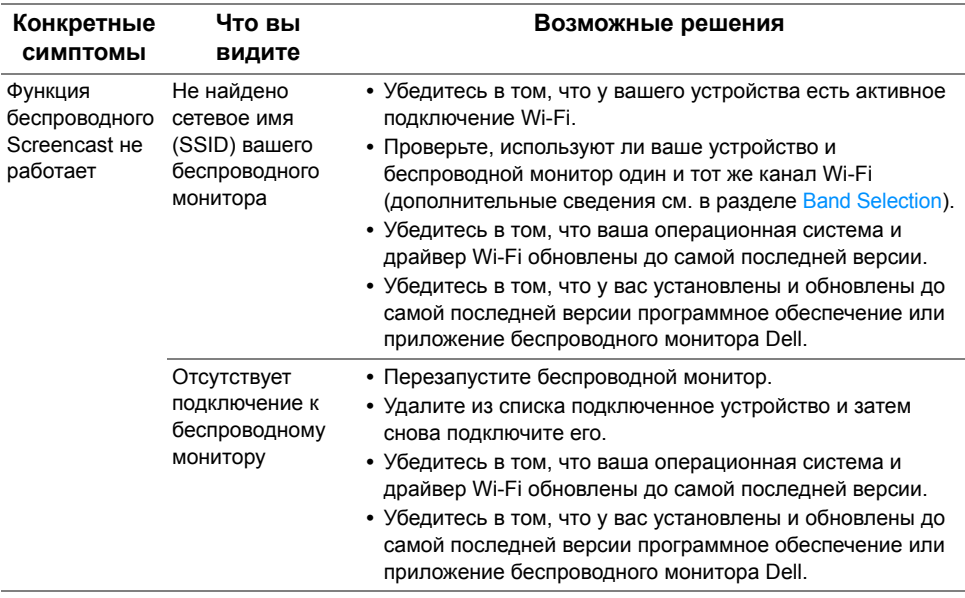

**ПРЕДУПРЕЖДЕНИЕ: Инструкции по технике безопасности**

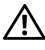

**ПРЕДУПРЕЖДЕНИЕ: Использование средств управления, выполнение настроек или процедур, отличных от приведенных в настоящей документации, может привести к поражению электрическим током, возможности несчастных случаев и/или техническим неполадкам.**

Информацию о технике безопасности см. в публикации Информация о технике безопасности, экологических и правовых нормативах (SERI).

#### **Уведомление ФКС (только для США) и другая нормативная информация**

Сведения по уведомлениям ФКС и другой нормативной информации см. на веб-сайте www.dell.com/regulatory\_compliance.

#### **Подтверждение соответствия Минкомсвязи России:**

Декларация соответствия № Д-РД-3937 от 13.10.2015 года, действительна до 13.10.2021 года, зарегистрирована в Федеральном агентстве связи 21.10.2015 года

#### **Связаться с компанией Dell**

**Для покупателей в США, тел.: 800-WWW-DELL (800-999-3355).**

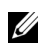

**ПРИМЕЧАНИЕ:** В случае отсутствия подключения к Интернету контактную информацию можно найти на счете-фактуре покупки, упаковочной описи, квитанции или в каталоге продукции Dell.

**Компания Dell предлагает различные услуги поддержки и технического обслуживания (по телефону и по Интернету). Услуги различаются в зависимости от страны и типа продукта, поэтому некоторые услуги могут быть недоступны в вашем регионе.** 

**•** Техническая помощь в режиме онлайн ─ www.dell.com/support/monitors

**•** Обращение в компанию Dell ─ www.dell.com/contactdell

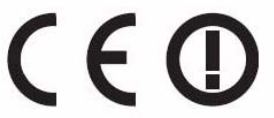

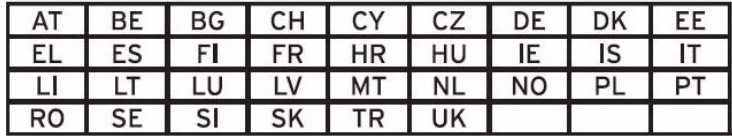

# McGrp.Ru

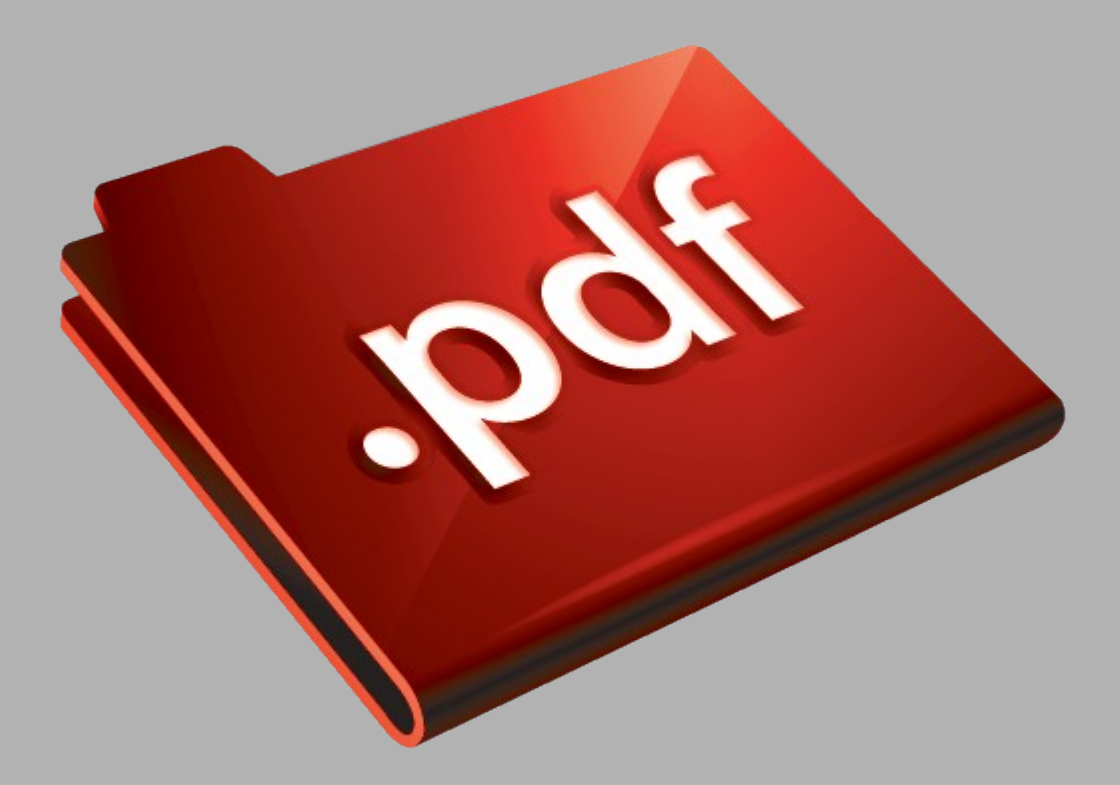

## Сайт техники и электроники

Наш сайт [McGrp.Ru](http://mcgrp.ru/) при этом не является просто хранилищем [инструкций по эксплуатации,](http://mcgrp.ru/) это живое сообщество людей. Они общаются на форуме, задают вопросы о способах и особенностях использования техники. На все вопросы очень быстро находятся ответы от таких же посетителей сайта, экспертов или администраторов. Вопрос можно задать как на форуме, так и в специальной форме на странице, где описывается интересующая вас техника.